# Беркут-MMT

Анализ сетей Ethernet 10/100/1000 Мбит/с

Руководство по эксплуатации Версия 1.2.7, 2009

Метротек

### c Метротек, 2006-2009

Никакая часть настоящего документа не может быть воспроизведена, передана, преобразована, помещена в информационную систему или переведена на другой язык без письменного разрешения производителя. Производитель оставляет за собой право вносить по своему усмотрению изменения, не влияющие на работоспособность Модуля тестирования сетей Ethernet 10/100/1000 Мбит/с, в аппаратную часть модуля или программное обеспечение, а также в настоящее Руководство по эксплуатации, без дополнительного уведомления.

# Оглавление

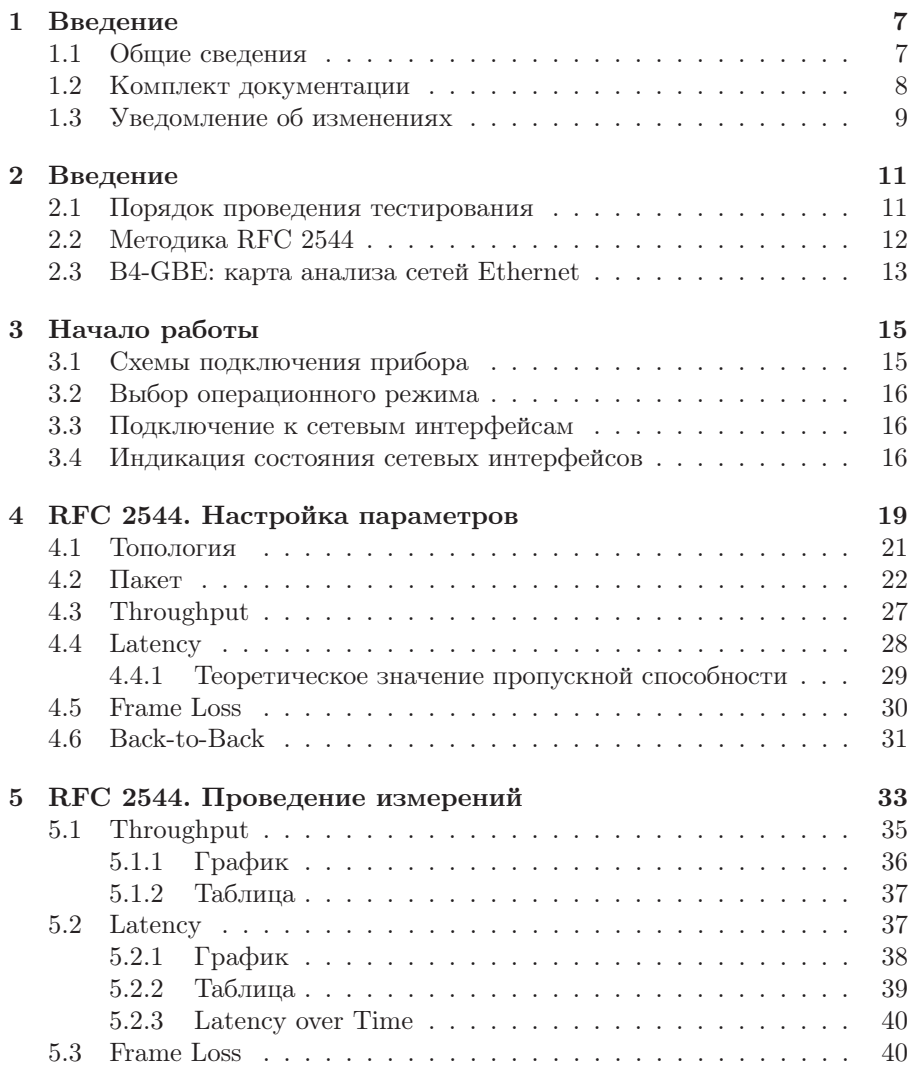

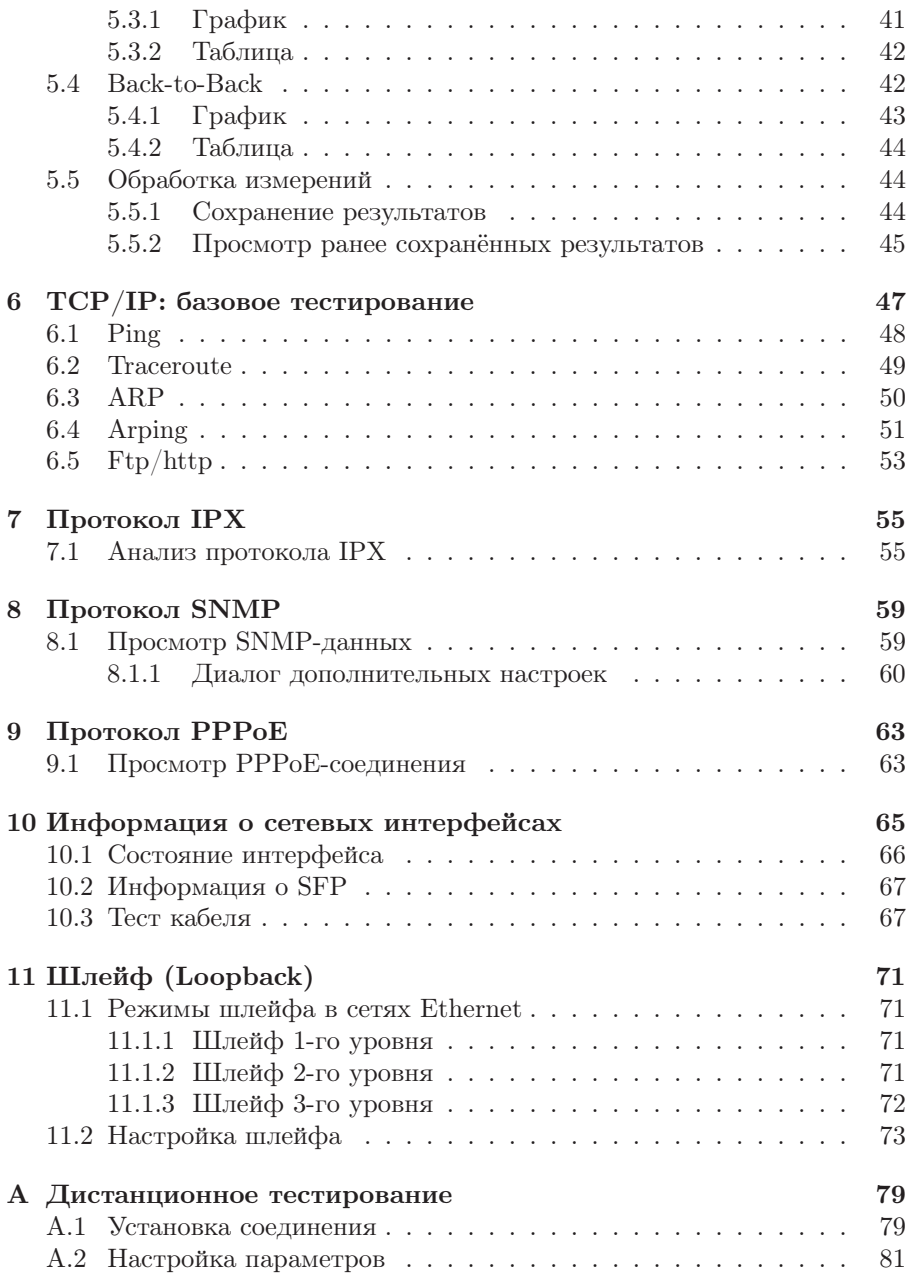

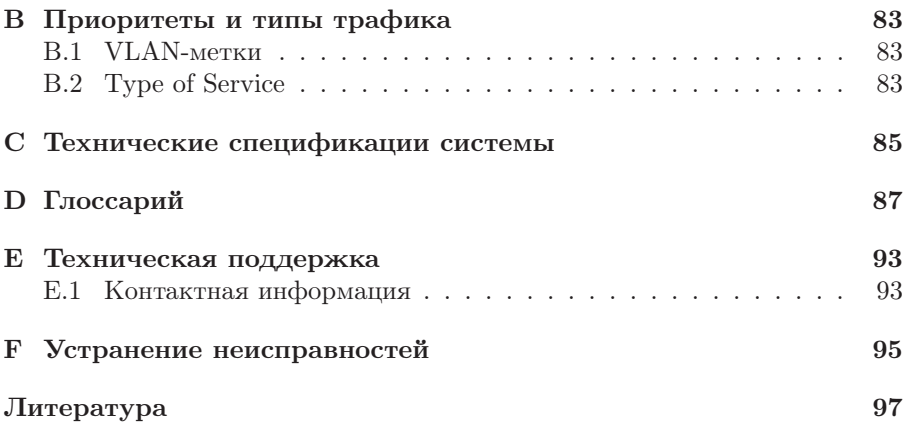

# <span id="page-6-0"></span>1. Введение

## <span id="page-6-1"></span>1.1 Общие сведения

Анализатор Беркут-MMT – измерительный прибор, построенный на базе модульной платформы и обеспечивающий проведение измерений в различных сегментах современных многотехнологичных телекоммуникационных сетей.

Модульность конструкции предоставляет пользователю анализатора практически неограниченные возможности как для тестирования и проведения измерений параметров традиционных интерфейсов, так и для решения перспективных задач диагностики сетей связи.

Внешний вид прибора представлен на рисунке [1.1.](#page-6-2)

<span id="page-6-2"></span>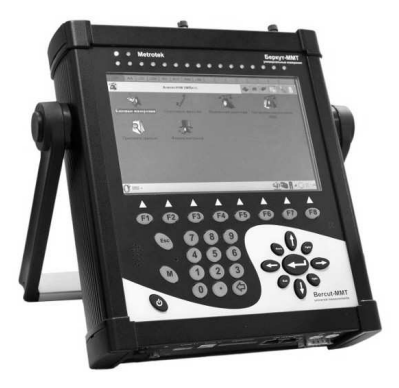

Рис. 1.1. Внешний вид

Прибор Беркут-ММТ состоит из системного блока с двумя сменными модулями (картами<sup>1</sup>), реализующими взаимодействие с такими объектами тестирования, как, например, ИКМ (E1), интерфейсы передачи данных (Datacom) или Gigabit Ethernet.

Системный блок обеспечивает основную функциональность прибора, а именно: управление компонентами платформы Беркут-ММТ, взаимодействие с периферийными устройствами, контроль электропитания, пользовательский интерфейс, а также специализированные вычислительные операции и индикацию состояний и режимов измерений.

Системный блок прибора Беркут-ММТ содержит следующие основные компоненты:

- процессорный модуль с предустановленной операционной системой и устройствами энергонезависимого хранения данных;
- жидкокристаллический экран с сенсорной панелью;
- набор индикаторных светодиодов многоцелевого назначения;
- клавиатуру;
- аккумуляторные батареи;
- разъёмы для подключения периферийных устройств (последовательный порт, USB-интерфейсы, интерфейсы локальной сети 10/100BaseT, разъёмы для карт SD/MMC, телефонной гарнитуры, внешнего источника электропитания);
- разъёмы для установки специализированных сменных карт (модулей).

Обычно на картах устанавливается быстродействующий процессор, в котором производятся вычисления, характерные для данного режима измерений. Результаты вычислений передаются центральному процессору платформы для отображения пользователю.

Карты различных типов отличаются друг от друга набором аппаратных интерфейсов и программных опций. Каждая карта имеет уникальный серийный номер и предоставляет информацию о производителе, типах интерфейсов, разрешённых опциях измерений и др.

#### <span id="page-7-0"></span>Комплект документации  $1.2$

В зависимости от заказанных опций вместе с прибором поставляются следующие руководства по эксплуатации:

• «Беркут-ММТ. Платформа универсального анализатора телекоммуникационных сетей».

<span id="page-7-1"></span><sup>&</sup>lt;sup>1</sup> Термины *сменные карты* и *сменные модули* в настоящем руководстве являются синонимами и будут использоваться в тексте на равных правах.

- «Беркут-MMT. Анализ интерфейсов E1».
- «Беркут-MMT. Анализ протоколов сигнализации».
- «Беркут-ММТ. Тестирование интерфейсов передачи данных».
- «Беркут-MMT. Анализ Ethernet 10/100 и Gigabit Ethernet».
- «Беркут-MMT. Графическая среда OPIE».

## <span id="page-8-0"></span>1.3 Уведомление об изменениях

Производитель оставляет за собой право без дополнительного уведомления вносить по своему усмотрению изменения, не влияющие на работоспособность анализатора Беркут-MMT, в аппаратную часть прибора или программное обеспечение, а также в руководства по эксплуатации.

#### <span id="page-10-0"></span> $2.$ Введение

Подсистема анализа сетей Ethernet  $10/100/1000$  Мбит/с на базе платформы Беркут-ММТ предназначена для проведения измерений и диагностического тестирования сетевого оборудования по методике RFC 2544 (краткое описание представлено в пункте руководства 2.2, с. 12) и базовому IP-тестированию.

#### <span id="page-10-1"></span> $2.1$ Порядок проведения тестирования

Лля выполнения тестирования по метолике RFC 2544 необходимо следующее:

- установить модуль анализа Gigabit Ethernet,  $10/100M$  Ethernet B4-GBE (краткие сведения о модуле приведены в разделе 2.3, с. 13) в соответствии с инструкцией из раздела 3.3, с. 16;
- подключить прибор к тестируемой сети, как показано на схемах раздела 3.1, с. 15; в схемах для организации перенаправления трафика необходимо настроить шлейф (loopback), описание которого находится в разделе 11, с. 71;
- произвести базовую настройку параметров RFC 2544 согласно разделу 4 на странице 19 (настройка интерфейсов — IP- и МАС-адресов, задание размера кадров, добавление VLAN-меток, указание приоритета кадра, нагрузки и длительности теста при измерении пропускной способности, уровня потерь кадров, задержки, предельной нагрузки);
- провести измерения пропускной способности (throughput), уровня потерь кадров (frame loss), задержки (latency), предельной нагрузки (back-to-back), используя порядок действий из раздела 5, с. 33;

Проведение других видов диагностики включает в себя:

- базовое IP-тестирование (ping, traceroute, arp, arping,  $ftp/http) pas$ дел 6, с. 47;
- диагностику медного кабеля, а также получение сведений о состоянии сетевых интерфейсов и SFP-модуле — раздел 10, с. 65;

#### <span id="page-11-0"></span>Методика RFC 2544  $2.2$

Данная методика тестирования предназначена для определения характеристик соединительных устройств сети. RCF 2544 является стандартной методикой для оценки производительности Ethernet сетей. Для тестирования заданы типовые размеры кадров (64, 128, 256, 512, 1024, 1280 и 1518 байт), также существует возможность указания произвольного размера кадров, в диапазоне от 64 до 1518 байт включительно; минимальное время измерения для каждого этапа теста; формат кадра (IP/UDP) и другие параметры:

- Измерение пропускной способности (throughput) позволяет получить значение максимальной скорости, на которой не происходит потери кадров, проходящих через тестируемую систему. С помощью полученного значения максимальной скорости возможно определить доступную полосу пропускания канала.
- Измерение уровня потери кадров (frame loss) позволяет определить процент кадров, которые не были переданы сетевым элементом при постоянной нагрузке из-за недостатка аппаратных ресурсов. Это измерение может быть полезным для получения информации о том, как сетевой элемент будет себя вести в случае ненормальных условий нагрузки в сети, например, при широковещательном шторме.
- Измерение задержки (latency) позволяет определить значение временного интервала, который начинается с момента, когда последний бит кадра покидает передающую сторону, проходит через  $DUT/NUT$ и оканчивается моментом, когда первый бит кадра достигает приемную сторону. То есть это время, которое необходимо кадру для прохождения сети и возврата обратно. Отклонения задержки в некоторых случаях могут быть проблемой, поскольку для таких протоколов как VoIP изменения задержки или большая задержка могут привести к ухудшению качества передачи голоса.
- Измерение предельной нагрузки (back-to-back). Тест представляет собой передачу кадров фиксированной длины с максимальной скоростью, что соответствует минимально возможному расстоянию между кадрами в течение определенного промежутка времени, начиная от состояния простоя. Результатом теста является количество кадров в наиболее продолжительной передаче, при которой тестируемое устройство или сеть не теряет ни одного кадра.

## <span id="page-12-0"></span>2.3 B4-GBE: карта анализа сетей Ethernet

Карта анализа параметров передачи сетей Ethernet 10/100/1000 Мбит/с  $(a)^{n}$  (далее — карта B4-GBE) расширяет возможности Беркут-ММТ, добавляя функции тестирования сетей на соответствие нормам, определенным методикой RFC 2544 и упомянутые в разделе [2.2.](#page-11-0)

Универсальный анализатор Беркут-MMT позволяет одновременно устанавливать две карты B4-GBE, на каждой из которых расположено по два порта для подключения к тестируемой сети. Подключение может быть как однонаправленным (например, один порт работает в режиме передачи данных (Tx), другой — в режиме приема (Rx), Half-duplex), так и двунаправленным (режим Tx/Rx, Full-duplex).

Карта обеспечивает подключение как оптического кабеля, так и стандартного медного кабеля. Для подключения к сетевым интерфейсам используется соответствующий адаптер SFP (Small Form Pluggable), который подключается к карте B4-GBE.

Внешний вид карты B4-GBE представлен на рисунке [2.1](#page-12-1)

<span id="page-12-1"></span>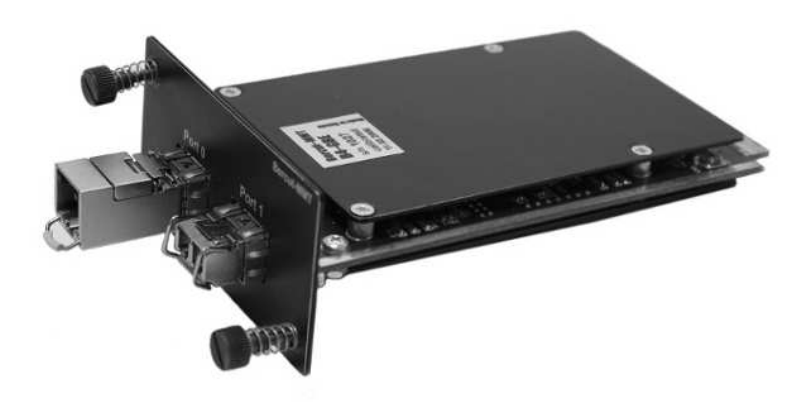

Рис. 2.1. Карта B4-GBE

# <span id="page-14-0"></span>3. Подключение и начало работы

# <span id="page-14-1"></span>3.1 Схемы подключения прибора

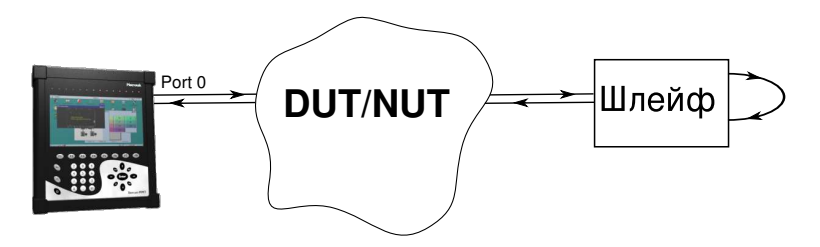

<span id="page-14-2"></span>Рис. 3.1. Схема подключения 1

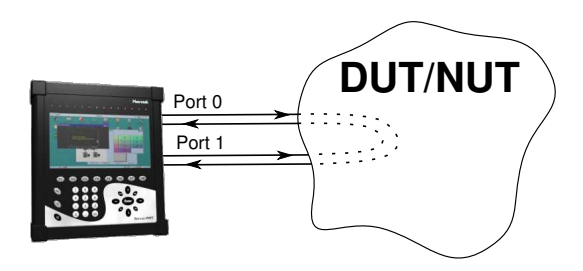

<span id="page-14-3"></span>Рис. 3.2. Схема подключения 2

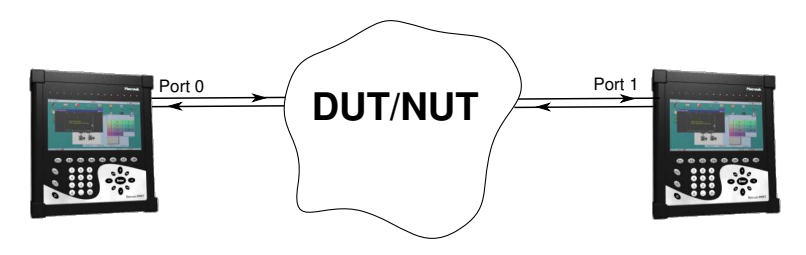

<span id="page-14-4"></span>Рис. 3.3. Схема подключения 3

На рисунке 3.1 показано схематическое подключение прибора к тестируемому устройству или сети (DUT/NUT) с использованием одного порта. В этом случае генерируемый прибором трафик должен быть перенаправлен в обратном направлении посредством организации шлейфа (loopback).

В случае тестирования устройств/сетей с возможностью перенаправления трафика с одного на другой порт карты В4-GBE используется схема подключения, изображенная на рисунке 3.2.

При проведении дистанционного тестирования устройств/сетей с помощью двух приборов Беркут-ММТ (см. рис. 3.3) следует выполнить соответствующие настройки, описанные в приложении А.

#### <span id="page-15-0"></span> $3.2$ Выбор операционного режима

Карта анализа интерфейсов передачи данных может функционировать в режиме, который можно установить с помощью приложения Обновление микрокода: О-меню  $\Rightarrow$  Настройки  $\Rightarrow$  Обновление микрокода (см. подробное описание по установке операционного режима для сменных модулей в руководстве по эксплуатации «Беркут-ММТ. Платформа универсального анализатора телекоммуникационных систем»).

#### <span id="page-15-1"></span>Подключение прибора к сетевым интерфейсам 3.3

- Установить карту B4-GBE как описано в документе «Руководство по эксплуатации».
- В интерфейсные порты карты вставить до щелчка модули SFP.<sup>1</sup>
- Подключить прибор к тестируемому сетевому оборудованию в соответствии с приведёнными выше схемами подключения.

После подключения прибора к тестируемому оборудованию необходимо произвести настройку параметров измерений, которые подробно описаны в разделе 4.

#### <span id="page-15-2"></span> $3.4$ Индикация состояния сетевых интерфейсов

Для карт В4-GBE осуществляется индикация состояния сетевых интерфейсов с помощью диодов на передней панели Беркут-ММТ. В верхней части экрана расположены подписи к диодам.

<span id="page-15-3"></span><sup>&</sup>lt;sup>1</sup>Тип модуля должен соответствовать типу подключаемого оборудования (оптический или медный кабель).

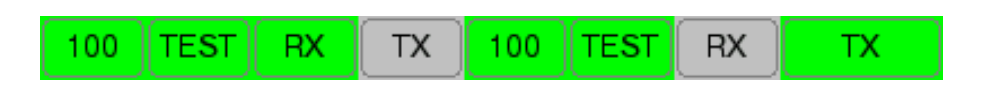

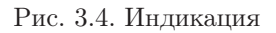

Значения диодов/индикаторов приводятся для каждого интерфейса (слева направо):

- Состояние подключения. Зеленый цвет означает, что соединение с тестируемым оборудованием установлено, красный — что соединения нет. При наличии установленного соединения в графе отображается скорость в установленном канале.
- Cостояние тестирования:
	- TEST зеленый цвет обозначает, что включен режим измерения по RFC 2544, и идет прием или передача кадров;
	- LB1 зеленый цвет обозначает, что включен режим образования шлейфа; значение индикатора соответствует уровню шлейфа (LB1, LB2, LB3).
- RX состояние передачи. При отправке кадров подсвечивается зеленым.
- $TX -$  состояние приема. При получении кадров подсвечивается зеленым.

# <span id="page-18-0"></span>4. RFC 2544. Настройка параметров

Приложение Ethernet: параметры RFC2544 служит для настройки параметров измерений перед началом тестирования по методике RFC2544. Данное приложение запускается с помощью соответствующего значка на рабочем столе, либо через меню в следующей последовательности:

O-меню ⇒Тестирование Ethernet ⇒Ethernet: параметры RFC2544.

Внешний вид основного окна приложения показан на рисунке [4.1.](#page-18-1)

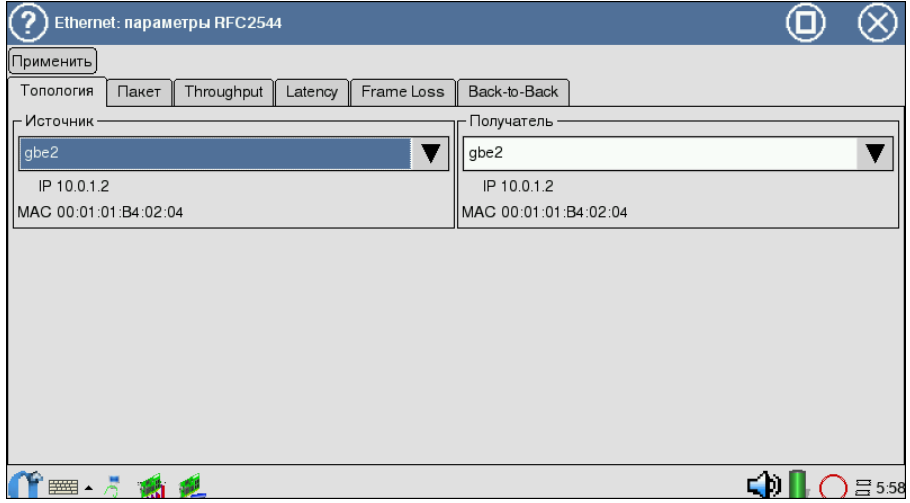

<span id="page-18-1"></span>Рис. 4.1. Ethernet: параметры RFC2544

Окно приложения Ethernet: параметры RFC2544 содержит следующие закладки:

• Топология — осуществляет выбор интерфейса источника и интерфейса получателя из доступных в списке.

 $\boldsymbol{\varPi}$ римечание: в случае, если интерфейс источника и получателя не настроен (отсутствует IP- и МАС-адрес), то проведение измерений невозможно!

• Пакет — содержит базовые параметры модуля B4-GBE, необходимые для проведения измерений.

 $\boldsymbol{\Pi}$ римечание: настройка параметров этого раздела обязательна!

- Throughput настройки параметров измерения пропускной способности тестируемого оборудования.
- Latency настройки параметров измерения задержки.
- Frame  $loss$  настройки параметров измерения уровня потери кадров.
- Back-to-Back настройки параметров измерения предельной нагрузки.

В последующих разделах этой главы представлено подробное описание каждой упомянутой закладки приложения.

Выше всех закладок расположена кнопка Применить, при нажатии которой ранее заданные параметры тестирования вступают в силу.

Для отображения назначений функциональных клавиш F1-F8 (см.

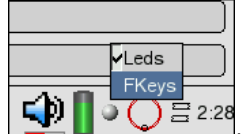

рис. [4.2\)](#page-20-1), необходимо нажать на иконку  $\boxed{\bullet}$   $\boxed{\bullet}$   $\rightarrow$   $\bullet$   $\bullet$   $\bullet$  расположен-

ную слева от часов в правом нижнем углу экрана, и отметить флажком пункт Fkey.

# <span id="page-20-0"></span>4.1 Топология

| Ethernet: параметры RFC2544                                    |                                     |
|----------------------------------------------------------------|-------------------------------------|
| Применить                                                      |                                     |
| Frame Loss<br>Throughput<br>Топология<br>Пакет<br>Latency $\ $ | Back-to-Back                        |
| Источник-                                                      | – Получатель ·                      |
| gbe2                                                           | gbe2                                |
| IP 10.0.1.2                                                    | IP 10.0.1.2                         |
| MAC 00:01:01:B4:02:04                                          | MAC 00:01:01:B4:02:04               |
|                                                                |                                     |
| ■ 高多                                                           | <u>ी ।</u><br>$\bigcirc$ $\Xi$ 5:23 |
|                                                                | Прим-ть                             |

<span id="page-20-1"></span>Рис. 4.2. Окно базовых настроек

Закладка Топология отображает информацию об интерфейсах, подключенных по возможным схемам из раздела [3.1.](#page-14-1)

Перед началом работы необходимо указать интерфейс источника и интерфейс получателя. В выпадающих списках перечисляются доступные локальные и/или удалённые интерфейсы — приборы Беркут-ММТ. После выбора интерфейсов, по которым будет проводиться тестирование, под указанными полями отобразится справочная информация: IP- и MAСадреса, соответствующие заданным интерфейсам.

Для сохранения текущих настроек данной закладки необходимо нажать клавишу Применить, либо функциональную клавишу F7, имеющую аналогичное назначение.

# <span id="page-21-0"></span>4.2 Пакет

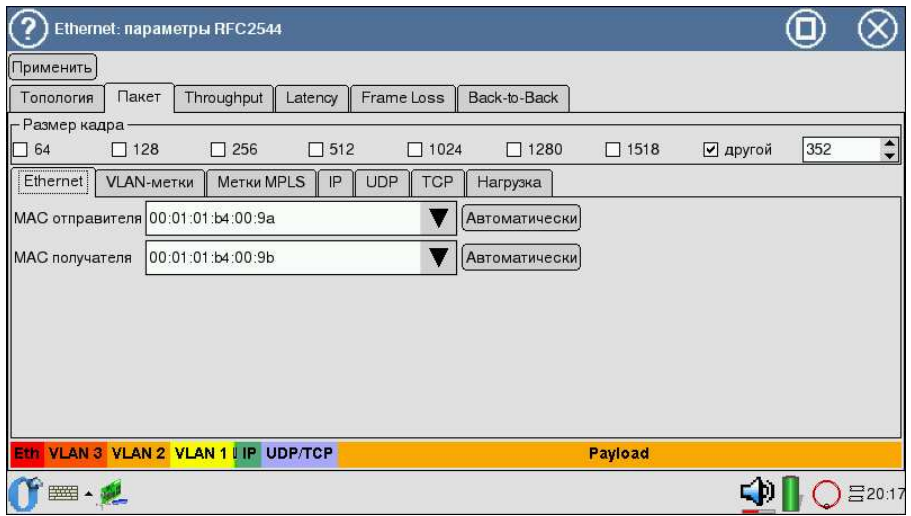

Рис. 4.3. Окно настроек закладки «Пакет»

Закладка содержит следующие элементы настройки.

• Размер кадра  $(B)$  — размер пакетов данных, используемых при тестировании. Возможен выбор стандартных кадров: 64, 128, 256, 512, 1024, 1280, 1518 байт, а также задание любого другого значения, находящегося в диапазоне от 64 до 1518 байт включительно, кроме выбранных в данный момент.

**Примечание:** должно быть выбрано как минимум одно значение.

• Ethernet — закладка содержит поля ввода МАС-адресов источника и получателя для вставки в соответствующие поля тестовых пакетов. Кнопка Автоматически служит для подстановки МАС-адресов интерфейса получателя и интерфейса отправителя, выбранных в закладке Топология.

Для задания MAC-адреса можно использовать виртуальную клавиатуру. Виртуальная клавиатура (см. рис. [4.4\)](#page-22-0) отображается при нажатии пером на поле ввода MAC-адреса и содержит символы (литеры и цифры), необходимые для заполнения МАС-адреса.

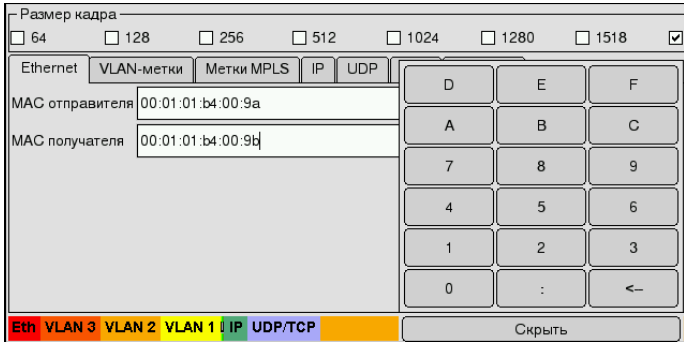

<span id="page-22-0"></span>Рис. 4.4. Виртуальная клавиатура для ввода МАС-адреса

- VLAN-метки закладка содержит флажки Тег (метки, добавляемые в Ethernet-пакеты при генерации трафика прибором). Флажки устанавливаются последовательно, в порядке возрастания.
	- Приоритет поле, задающее приоритет, которым будет маркироваться кадр (имеет значение при обработке в сетевом устрой $crbe).$

Соответствия между приоритетом и типом трафика согласно IEEE 802.1Q указаны на рисунке 4.5 и описаны в таблице В.1 приложения В, с. 83.

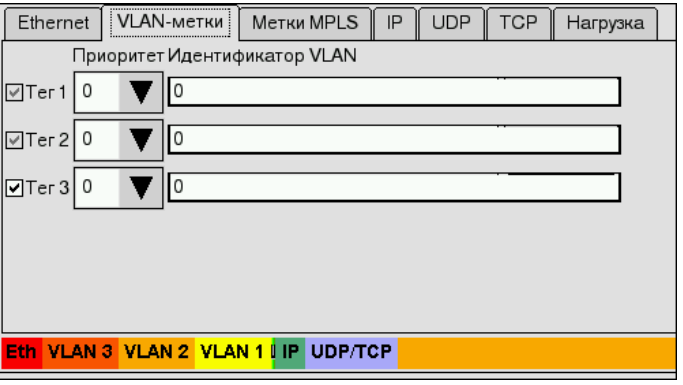

<span id="page-22-1"></span>Рис. 4.5. Внешний вид закладки «VLAN-метки»

- Идентификатор VLAN — 12-битный идентификатор VLAN, представляет собой число от 0 до 4095, однозначно определяет сеть, которой принадлежит кадр. Нулевое значение VLAN ID

показывает, что данный кадр не несёт информации о VLAN, а содержит информацию только о приоритете.

- Метки MPLS закладка содержит флажки для добавления меток MPLS в Ethernet-кадры с целью повышения скорости пересылки IP-трафика (см. рис. 4.6). Существует возможность вставки до трёх меток, что может потребоваться при реализации дополнительных возможностей на базе MPLS. Для этого необходимо настроить следующие элементы:
	- Значение метки 20-битное поле, содержащее код метки; представляет собой число в диапазоне от 0 до 1048575; резервные метки со значением от 0 до 15 не зависят от топологических особенностей сети и определены комитетом IETF;
	- Время жизни аналог IP TTL, то есть 8-битное поле для указания времени жизни IP-дейтаграммы, служит для избежания бесконечной циркуляции пакетов в сети (необходимо ввести число от 0 до 255).

| Значение метки<br>Время жизни<br>$\boxed{\Box}$ MPLS 1 $\boxed{0}$<br>$20$ MPLS 2 0<br>2MPLS30 | Ethernet    VLAN-метки | Meтки MPLS<br>UDP   TCP<br>IP<br>Нагрузка |
|------------------------------------------------------------------------------------------------|------------------------|-------------------------------------------|
|                                                                                                |                        |                                           |
|                                                                                                |                        |                                           |
|                                                                                                |                        |                                           |
|                                                                                                |                        |                                           |

<span id="page-23-0"></span>Рис. 4.6. Внешний вид закладки «Метки MPLS»

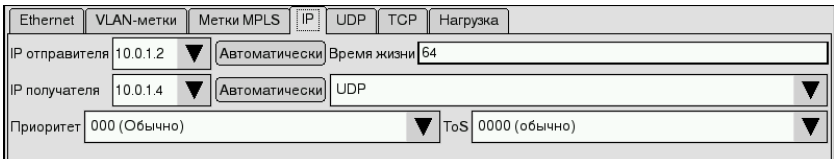

Рис. 4.7. Внешний вид закладки «IP»

- **IP** закладка содержит ряд полей, редактирование которых необходимо для правильного формирования исходящего трафика:
	- **IP отправителя** поле для ввода IP-адреса отправителя, которое заполняется с помощью виртуальной клавиатуры, отображающейся при нажатии пером на поля ввода адреса (кнопка Автоматически служит для подстановки IP-адреса интерфейса отправителя, выбранного в закладке Топология);

- IP получателя поле заполняется аналогично предыдущему;
- Время жизни 8-битное поле для представления значения времени жизни пакета;
- $\text{UDP}/\text{TCP}$  поле выбора транспортного протокола для передачи данных в сетях IP:

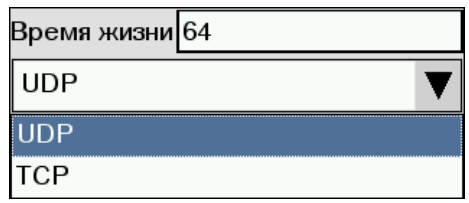

Рис. 4.8. Элемент заклалки «IP»

- Важность поле, задающее приоритет кадра, который будет указан в структуре IP-пакета при генерации трафика прибором; возможно восемь значений приоритета кадра в соответствии с RFC 791; отправитель может установить в этом поле любое значение из таблицы В.2 приложения В, с. 83;
- $-$  ToS (Type of Service) поле, определяющее тип обслуживания IP-пакетов; отправитель может установить в этом поле любое значение, руководствуясь RFC 1349; в частности, возможны значения, указанные на рисунке 4.9 и описанные в таблице В.3 приложения В, с. 84.

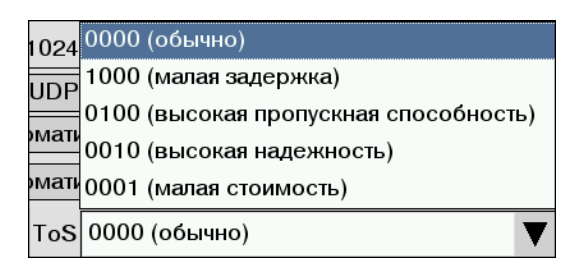

<span id="page-24-0"></span>Рис. 4.9. Тип обслуживания

•  $\text{UDP}-3$ акладка, позволяющая настроить порт для отправки и приёма данных для протокола, выбранного в закладке  $IP$ :

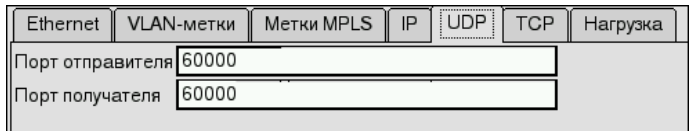

Рис. 4.10. Внешний вид закладки «UDP»

- $TCP 3a$ кладка, позволяющая настроить порт для отправки и приёма данных для протокола, выбранного в закладке IP.
- Нагрузка поле служит для выбора типа полезной нагрузки, которой будет заполняться поле данных дейтаграммы:

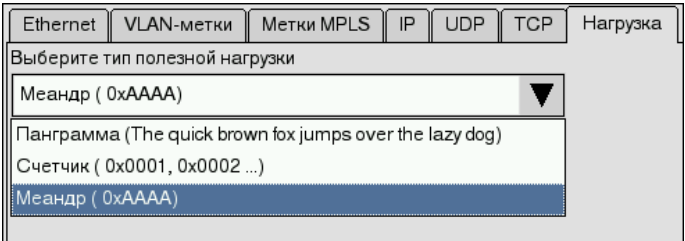

Рис. 4.11. Выбор типа полезной нагрузки

- Панграмма контрольная фраза, включающая все знаки алфавита. В данном приборе используется одна из англоязычных панграмм: «The quick brown fox jumps over the lazy dog»;
- Счётчик инкрементирующая последовательность чисел (шестнадцатеричное представление) вида 0х0001, 0х0002 и так далее;
- Меандр последовательность чередующихся нулей и единиц.

Ниже всех закладок вынесена цветовая схема, соответствующая структуре пакета и содержащая поля, включённые в дейтаграмму.

# <span id="page-26-0"></span>4.3 Throughput

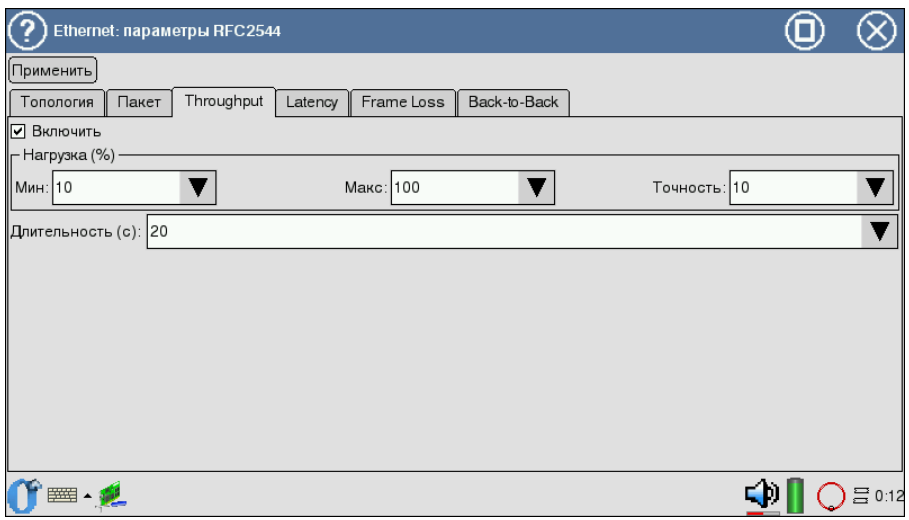

Рис. 4.12. Настройки измерений Throughput

- Включить флажок, который включает/отключает измерение пропускной способности (аналогичное назначение имеет функциональная клавиша F2).
- Нагрузка поля, позволяющие настроить параметры поиска значения пропускной способности.

Тест основан на принципе деления нагрузки пополам (бинарный алгоритм поиска). К примеру, если испытание начинается с 10 процентной загрузки канала (минимальное значение нагрузки, Мин) и не было потери пакетов, то следующий шаг тестирования соответствует 55 %, затем 77,5 % и так далее до 100 % (максимальная нагрузка, Макс). Испытания будут продолжаться до тех пор, пока разница между максимальным значением загрузки и значением загрузки на текущей итерации не будет меньше некоторой заданной величины Точность.

Значения измеряются в процентах от максимальной пропускной способности соединения. Минимальное значение разрешения соответствует максимальной точности теста, при этом увеличивается время измерений.

• Длительность — продолжительность одной итерации измерений

для каждого выбранного в общих настройках размера кадра (не более 1200 с).

Рекомендуется выбирать максимальное значение этого поля для получения более наглядной картины теста.

# <span id="page-27-0"></span>4.4 Latency

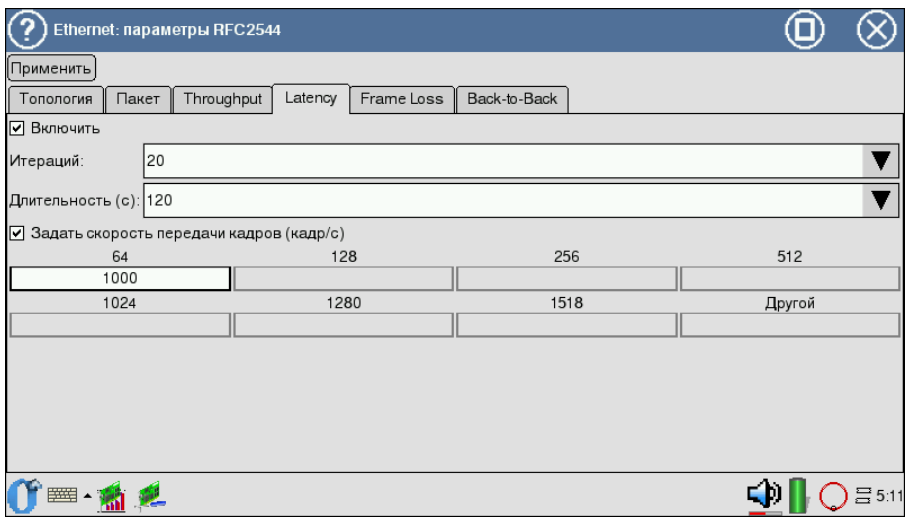

Рис. 4.13. Настройки измерений Latency

- Включить флажок, который включает/отключает измерение задержки передачи данных для тестируемого оборудования (аналогичное назначение имеет функциональная клавиша F2).
- Итераций количество измерений задержки для каждого заданного размера кадра.
- Длительность продолжительность одной итерации измерений для каждого выбранного в общих настройках размера кадра (не более 1200 с).
- Задать скорость передачи кадров флажок для разрешения ввода значений вручную. Для каждого из используемых размеров кадра значение скорости вводится в соответствующее поле (аналогичное назначение имеет функциональная клавиша F3).

В поле Задать существует возможность указания скорости для произвольного размера кадра, выбранного в закладке Пакет  $\Rightarrow$  Дру-

#### гой.

Примечание: при выборе этого теста необходимо либо выбрать тест Throughput (в этом случае значения Latency будут вычисляться на полученной пропускной способности), либо задать желаемую скорость передачи кадров.

Значения скорости передачи кадров (если они заданы вручную) не должны превышать теоретического максимального значения пропускной способности для текущих настроек.

#### <span id="page-28-0"></span>4.4.1 Теоретическое значение пропускной способности

Теоретическое максимальное значение пропускной способности вычисляется с использованием минимальных значений следующих параметров:

- преамбула  $= 8$  байт;
- размер кадра  $= 64$  байта;
- межкадровый интервал  $= 12$  байт.

Теоретическое значение рассчитывается по формуле:

$$
Maxc.npon.cn. = \frac{(\Phi u \text{зическая скорость})}{(\Pi \text{реамбула} + \text{Размер кадра} + \text{Межкадровый интервал})
$$

Ниже приведена таблица рассчитанных по этой формуле теоретических максимальных значений пропускной способности. Значения приведены для стандартных размеров кадров данных, допустимых к использованию при тестировании, и скорости физического интерфейса.

| Размер кадра, | Максимальная скорость, кадр/с |              |               |  |
|---------------|-------------------------------|--------------|---------------|--|
| байт          | $10 \text{ M}$ бит/с          | $100$ Мбит/с | $1000$ Мбит/с |  |
| 64            | 14880                         | 148809       | 1488095       |  |
| 128           | 8445                          | 84459        | 844594        |  |
| 256           | 4528                          | 45289        | 452898        |  |
| 512           | 2349                          | 23496        | 234962        |  |
| 1024          | 1197                          | 11973        | 119731        |  |
| 1280          | 961                           | 9615         | 96153         |  |
| 1518          | 812                           | 8127         | 81274         |  |

Таблица 4.1: Теоретические значения пропускной способности

## <span id="page-29-0"></span>4.5 Frame Loss

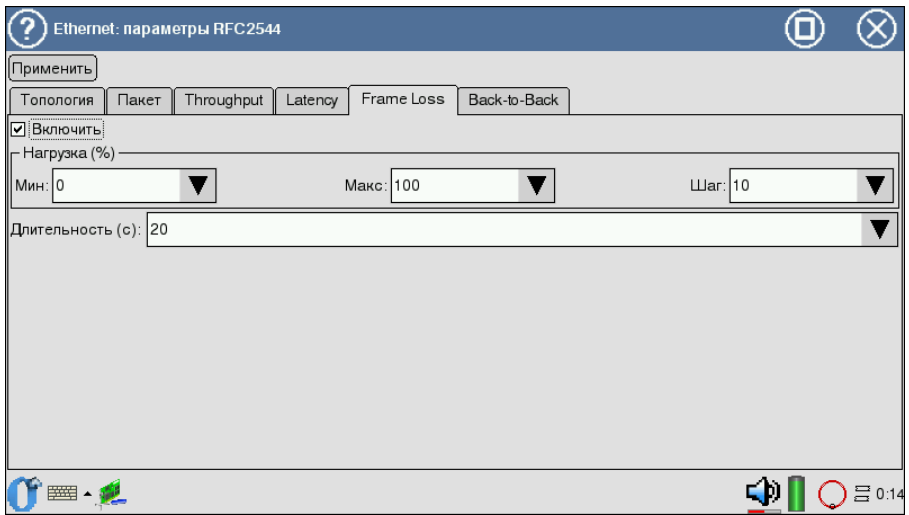

#### Рис. 4.14. Настройки измерений Frame Loss

- Включить флажок, который включает/отключает измерение уровня потерь передачи (аналогичное назначение имеет функциональная клавиша F2).
- Нагрузка поля, позволяющие настроить параметры изменения нагрузки при измерении уровня потерь: минимальное (Мин), максимальное (Макс) значения нагрузки и параметр Шаг. Шаг – величина, на которую уменьшается нагрузка при каждой итерации (максимальный шаг — «10»). Значения измеряются в процентах от максимальной пропускной способности соединения.
- Длительность продолжительность одной итерации измерений для каждого выбранного в общих настройках размера кадра (не более 1200 с).

# <span id="page-30-0"></span>4.6 Back-to-Back

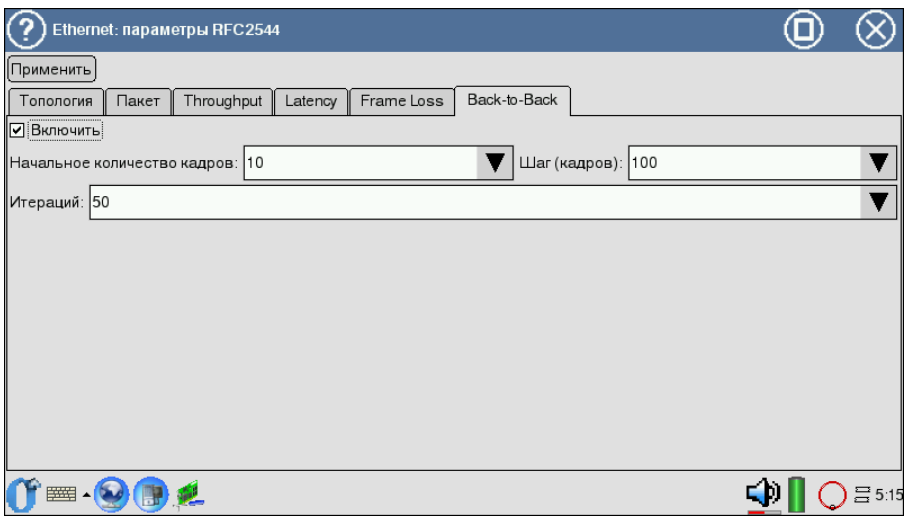

Рис. 4.15. Настройки измерений Back-to-Back

- Включить флажок для включения/отключения измерения Backto-Back (предельной нагрузки), аналогичное назначение имеет функциональная клавиша F2.
- Начальное количество кадров стартовая длина передаваемой последовательности.
- Шаг шаг изменения количества кадров (длины) последовательности.
- Итераций количество измерений для каждого заданного размера кадра.

# <span id="page-32-0"></span>5. RFC 2544. Проведение измерений

Приложение Ethernet: тест RFC2544 служит для проведения тестов Ethernet-оборудования по методике RFC2544. Приложение запускается с помощью соответствующего значка на рабочем столе либо через основное меню прибора в следующей последовательности:

O-меню ⇒Тестирование Ethernet ⇒Ethernet: тест RFC2544. Окно приложения тестирования представлено на рисунке [5.1.](#page-32-1)

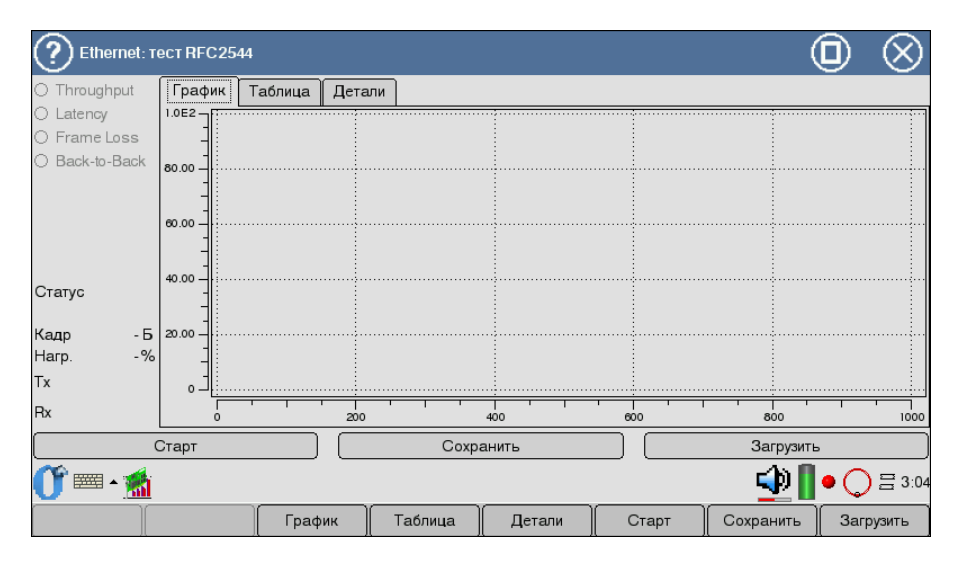

<span id="page-32-1"></span>Рис. 5.1. Окно измерений

Окно содержит следующие элементы.

- 1. Динамический перечень измерений. Цвет названий тестов изменяется в процессе измерений. Изначально все наименования тестов недоступны и отмечены серым цветом. Название выполняемого в данный момент теста выделяется синим, а уже завершённого — чёрным.
- 2. Индикация выполнения отображается процесс выполнения тестирования для текущей карты.

- Статус состояние процесса тестирования. Возможные состоаниа.
	- выполняется активное состояние, идёт отправка и получение кадров;
	- пауза пауза между тестами или тестовыми итерациями, кадры не отправляются и не принимаются;
	- завершён тестирование завершено автоматически или прервано пользователем.
- Кадр размер отправляемых кадров.
- Нагр. текущая нагрузка канала.
- $Tx -$  отображение процесса отправки кадров каждой тестовой итерации.
- $Rx$  отображение процесса получения кадров каждой тестовой итерации.
- 3. Правая (основная) область окна (Графики, Таблица, Детали, функциональные клавищи F3. F4 и F5 соответственно) — результаты измерений. Для каждого теста полученные результаты представлены в трёх видах: графическом, табличном и текстовом. Для переключения между режимами просмотра результатов достаточно перейти на соответствующую закладку.
- 4. В нижней части окна расположена панель инструментов, содержащая три кнопки (см. рис. 5.2).
	- Старт/Прервать запуск и остановка процесса тестирования (соответствует функциональной клавише F6). Для остановки процесса тестирования нажмите кнопку Прервать. В случае, если процесс тестирования принудительно не прерывается, система автоматически остановит его выполнение после завершения всех заданных измерений.
	- Сохранить сохранение полученных результатов в виде файла (соответствует функциональной клавише F7 Сохранить), более подробную информацию см. в п. 5.5.1, с. 44;

Примечание: если текущие результаты измерений не были сохранены, то при следующем старте эти данные будут стерты. При закрытии приложения несохраненные данные также будут потеряны.

• Загрузить - загрузка ранее сохранённых измерений, более подробную информацию см. в п. 5.5.2, с. 45.

Результаты измерений для каждого теста представлены на трёх закладках:

• График — графическое представление результатов измерений;

- Таблица табличное представление результатов измерений;
- Детали журнал проведения измерения (закладка содержит наиболее полную информацию о проведённом тесте, что имеет значение при обнаружении отклонений в работе тестируемого оборудования).

На рисунке [5.2](#page-34-1) показан пример закладки Детали для теста Throughput.

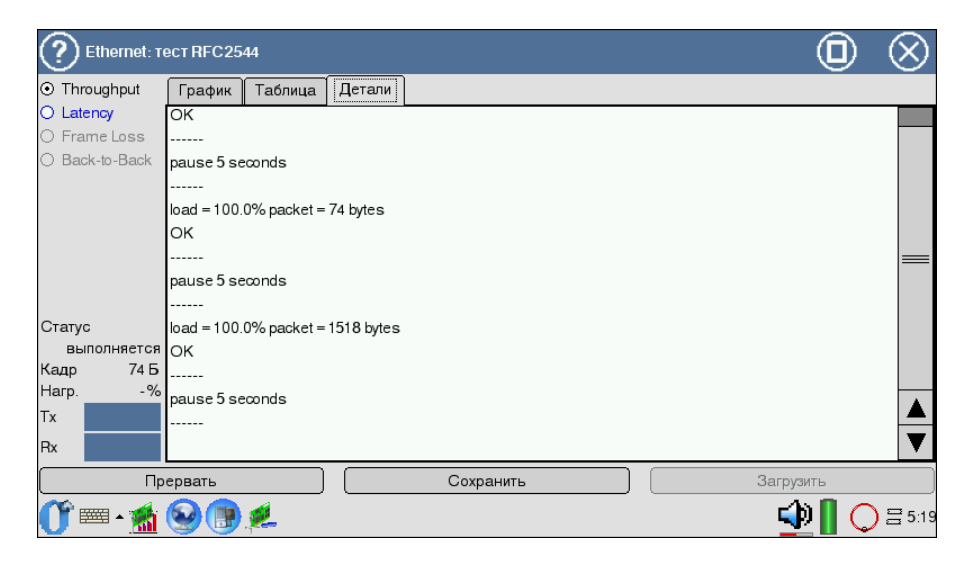

Рис. 5.2. Результаты теста Throughput: детали

<span id="page-34-1"></span>Для всех остальных тестов представление данных будет аналогичным по структуре, поэтому в Руководстве описание этой закладки для каждого из проводимых тестов не приводится.

# <span id="page-34-0"></span>5.1 Throughput

Измерение пропускной способности (throughput) позволяет получить значение максимальной скорости, на которой нет потери кадров, проходящих через тестируемую систему. С помощью полученного значения максимальной скорости возможно определить доступную полосу пропускания канала.

<span id="page-35-0"></span>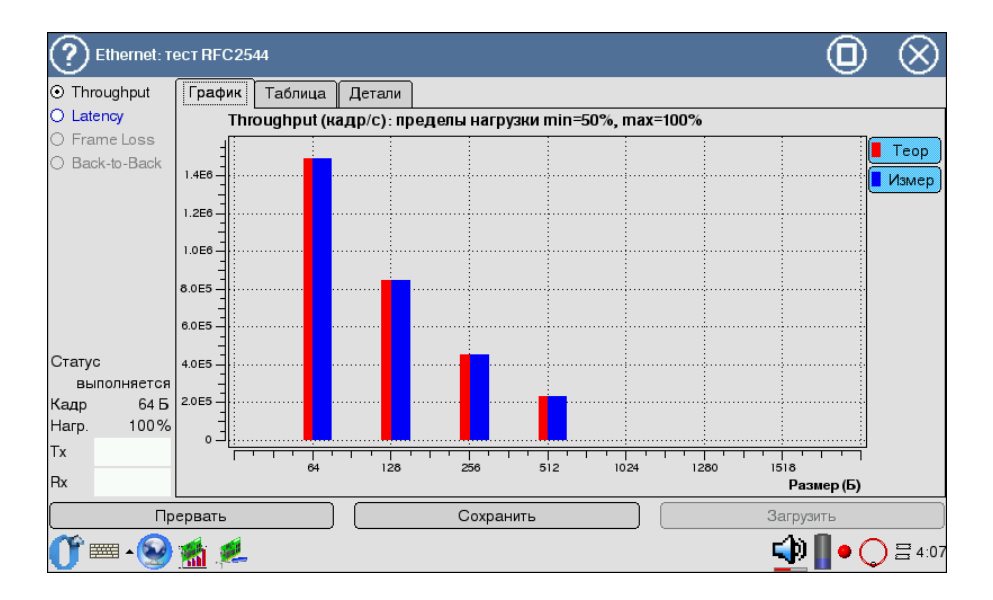

## 5.1.1 График

Рис. 5.3. Результаты теста Throughput: график

Диаграмма показывает значения измеренной и теоретической пропускной способности (кадр/с) для каждого заданного в настройках размера пакета данных. Теоретические значения рассчитаны для полной (100 %) нагрузки.
## 5.1.2 Таблица

| Ethernet: TecT RFC2544                                                  |                                    |        |            |     |        |              |               |             |                         |               |   |
|-------------------------------------------------------------------------|------------------------------------|--------|------------|-----|--------|--------------|---------------|-------------|-------------------------|---------------|---|
| ⊙ Throughput                                                            |                                    | График | Таблица    |     | Детали |              |               |             |                         |               |   |
| O Latency                                                               |                                    |        | Размер (Б) | %   | Кбит/с | кадр/с       | кадр/с (теор) | Тх (кадр)   | Rx (кадр)               | Потери (кадр) |   |
| O Frame Loss<br>Back-to-Back<br>О.                                      | $\bf{0}$                           |        | 64         | 100 | 761905 | $1.4881e+06$ | $1.4881e+06$  | 2.97619e+07 | 2.97619e+07             |               | 0 |
|                                                                         |                                    |        | 128        | 100 | 864864 | 844594       | 844594        | 1.68919e+07 | 1.68919e+07             |               | 0 |
|                                                                         | 2                                  |        | 256        | 100 | 927535 | 452898       | 452898        |             | 9.05797e+06 9.05797e+06 |               | 0 |
|                                                                         | 3                                  |        | 512        | 100 | 962404 | 234962       | 234962        |             | 4.69925e+06 4.69925e+06 |               | 0 |
| Статус<br>выполняется<br>64 <sub>b</sub><br>Кадр<br>100%<br>Harp.<br>Tx |                                    |        |            |     |        |              |               |             |                         |               |   |
| Rx                                                                      |                                    |        |            |     |        |              |               |             |                         |               |   |
|                                                                         | Сохранить<br>Прервать<br>Загрузить |        |            |     |        |              |               |             |                         |               |   |
| <b>WWW.</b>                                                             | 름 4:08                             |        |            |     |        |              |               |             |                         |               |   |

Рис. 5.4. Результаты теста Throughput: таблица

Результаты тестов отображаются в виде таблицы со следующими полями: размер кадра, нагрузка, значение пропускной способности (Кбит/с, кадр/с) и теоретическое значение для указанного размера кадра (кадр/с), полученное в результате измерений, количество переданных (Tx) и принятых (Rx) пакетов, а также число потерянных кадров.

# 5.2 Latency

Измерение задержки (latency) — это время, которое требуется кадру для прохождения сети и возврата обратно на сетевых элементах с буферизацией. Данный параметр позволяет измерить значение временного интервала, начиная с момента, когда последний бит исходящего кадра покидает передающую сторону, проходит через DUT/NUT и оканчивая моментом, когда первый бит кадра достигает приёмной стороны.

### Беркут-MMT: Анализ сетей Ethernet

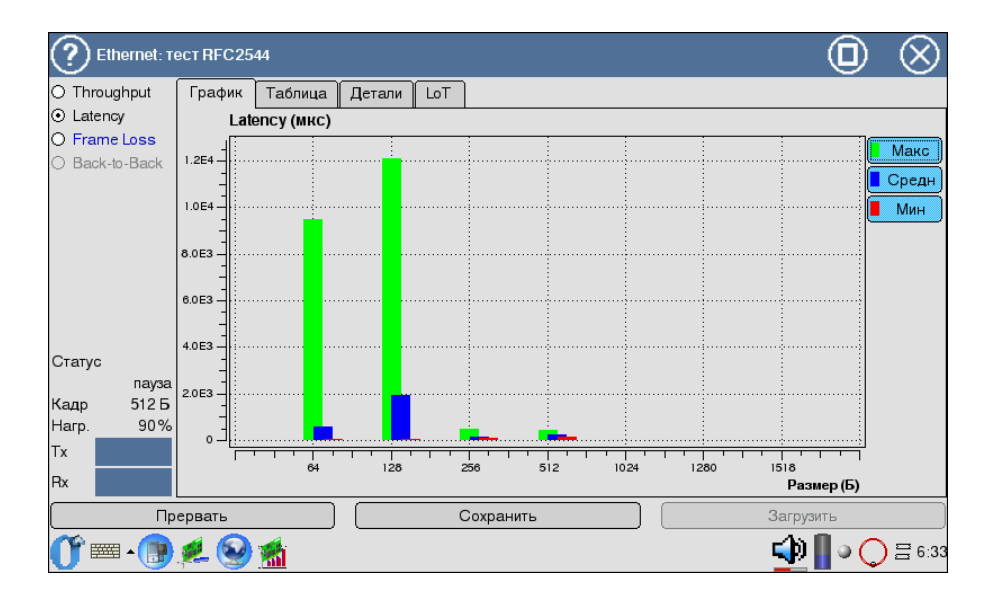

# 5.2.1 График

Рис. 5.5. Результаты теста Latency: график

Диаграмма показывает измеренное минимальное/максимальное/среднее значение задержки в микросекундах для каждого заданного в настройках размера кадра данных.

## 5.2.2 Таблица

| Ethernet: TecT RFC2544                           |                                    |        |         |                                      |       |       |             |       |                      |               |  |
|--------------------------------------------------|------------------------------------|--------|---------|--------------------------------------|-------|-------|-------------|-------|----------------------|---------------|--|
| O Throughput                                     |                                    | График | Таблица | Детали                               | LoT   |       |             |       |                      |               |  |
| ⊙ Latency                                        |                                    |        |         | Размер (Б) Проп. способн-ть (кадр/с) |       |       | Средн.(мкс) |       | Мин.(мкс) Макс.(мкс) | Распр-е (мкс) |  |
| O Frame Loss<br>O Back-to-Back                   | lo.                                |        | 64      |                                      |       | 60919 | 581.3       | 38.74 | 9485                 | 2501.39       |  |
|                                                  |                                    | 128    |         |                                      | 55361 |       | 1925        | 55.2  | 12090                | 4164.1        |  |
|                                                  | 256<br>$\overline{2}$              |        |         | 44971                                |       |       | 128.7       | 87.1  | 480                  | 170.127       |  |
|                                                  | 3                                  | 512    |         | 23496                                |       |       | 257.5       | 134.4 | 453.7                | 138.736       |  |
| Статус<br>выполняется<br>64 <sub>b</sub><br>Кадр |                                    |        |         |                                      |       |       |             |       |                      |               |  |
| 100%<br>Harp.                                    |                                    |        |         |                                      |       |       |             |       |                      |               |  |
| Tx<br>Rx                                         |                                    |        |         |                                      |       |       |             |       |                      |               |  |
|                                                  |                                    |        |         |                                      |       |       |             |       |                      |               |  |
|                                                  | Загрузить<br>Сохранить<br>Прервать |        |         |                                      |       |       |             |       |                      |               |  |
| ■▲                                               |                                    |        |         |                                      |       |       |             |       |                      | $\Xi$ 6:33    |  |

Рис. 5.6. Результаты теста Latency: таблица

Таблица показывает измеренное значение пропускной способности и среднее/минимальное/максимальное значение задержки в микросекундах для каждого заданного в настройках размера кадра данных. Столбец Распр-е (распределение) показывает, на какую величину в среднем все значения задержки отличаются от среднего значения в мкс.

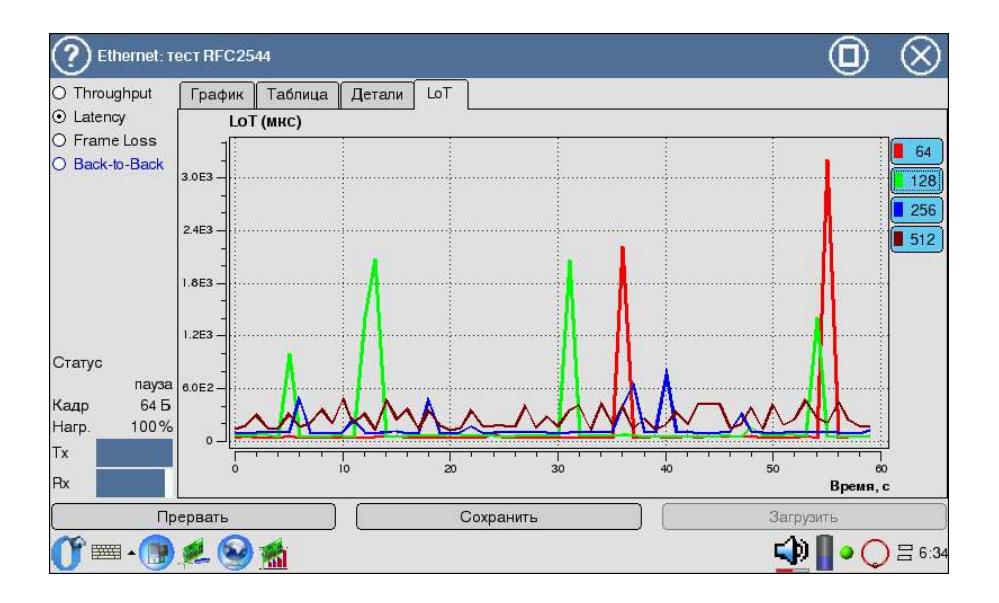

### 5.2.3 Latency over Time

Рис. 5.7. Результаты теста Latency over Time

Распределение задержки во времени (Latency over Time) используется для определения способности тестируемого устройства (DUT) к эффективной буферизации трафика.

В наилучшем случае, LoT будет иметь малое увеличение задержки за короткий промежуток времени  $^1$  $^1$ .

Резкое увеличение LoT свидетельствует о том, что буфер DUT переполнен, и могут возникнуть проблемы, связанные с режимами его работы. Равномерное увеличение LoT соответствует тому, что DUT способен поддерживать текущий поток кадров.

На графике отображается изменение задержки в процессе проведения теста. Горизонтальная шкала соответствует последним 60 секундам теста.

# 5.3 Frame Loss

Измерение уровня потери кадров (frame loss) позволяет рассчитать процент кадров, которые не были переданы тестируемым объектом (сетью

<span id="page-39-0"></span> $1$ Уровень измеренных значений LoT определяется типом и возможностями тестируемого оборудования.

или устройством) при постоянной нагрузке из-за недостатка аппаратных ресурсов. Это измерение может быть полезным для получения информации о том, как элемент сети будет себя вести в случае аномальных условий нагрузки в сети.

## 5.3.1 График

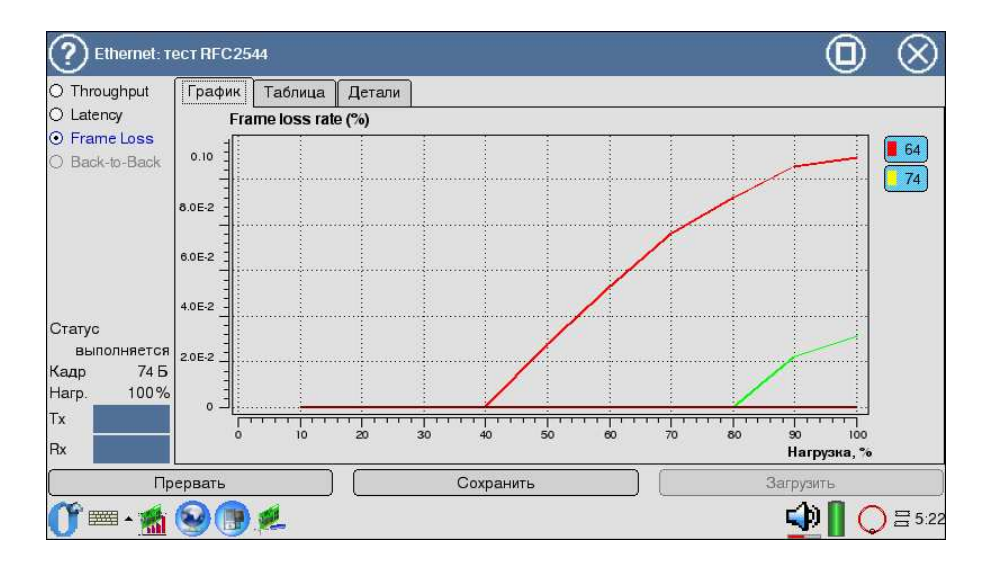

Рис. 5.8. Результаты теста Frame Loss: график

На графике для каждого указанного в настройках размера кадра показана зависимость измеренного уровня потери кадров (в %) от нормированного значения (в %), равного отношению нагрузки на входе к теоретически максимальной пропускной способности тестируемого оборудования.

Расположенные справа от графика кнопки служат для отображения размера кадра и соответствующего ему цвета кривой. С их помощью возможен просмотр графика по одному или в комбинации друг с другом.

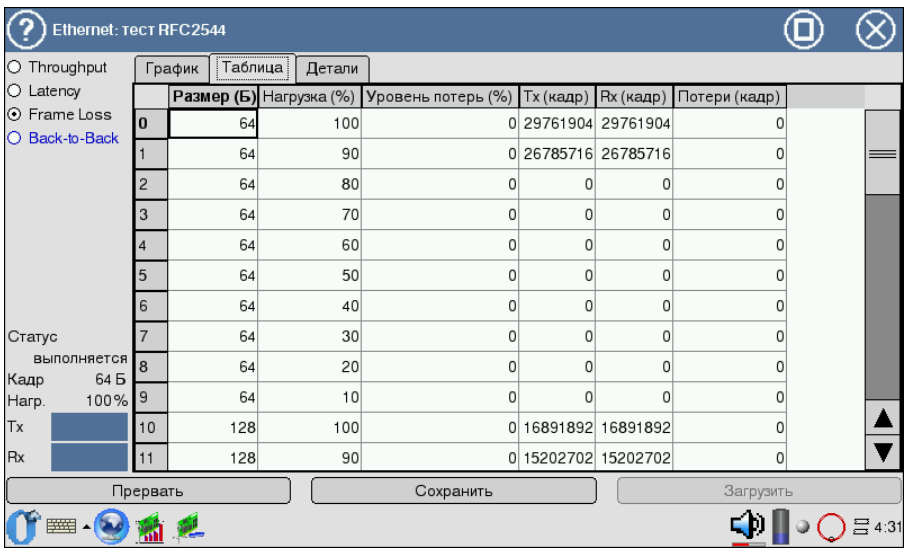

# 5.3.2 Таблица

Рис. 5.9. Результаты теста Frame Loss: таблица

# 5.4 Back-to-Back

Измерение предельной нагрузки — back-to-back. Тест представляет собой передачу кадров фиксированной длины с максимальной скоростью, что соответствует минимально возможному расстоянию между кадрами в течение определенного промежутка времени, начиная от состояния простоя.

Результатом теста является количество кадров в наиболее продолжительной передаче пакетов, при которой тестируемое устройство или сеть не теряет ни одного кадра. Соответственно, для оборудования, справляющегося с передачей любого количества кадров заданного размера на максимальной скорости, тест будет идти неопределенно длительное время и результат получен не будет.

## 5.4.1 График

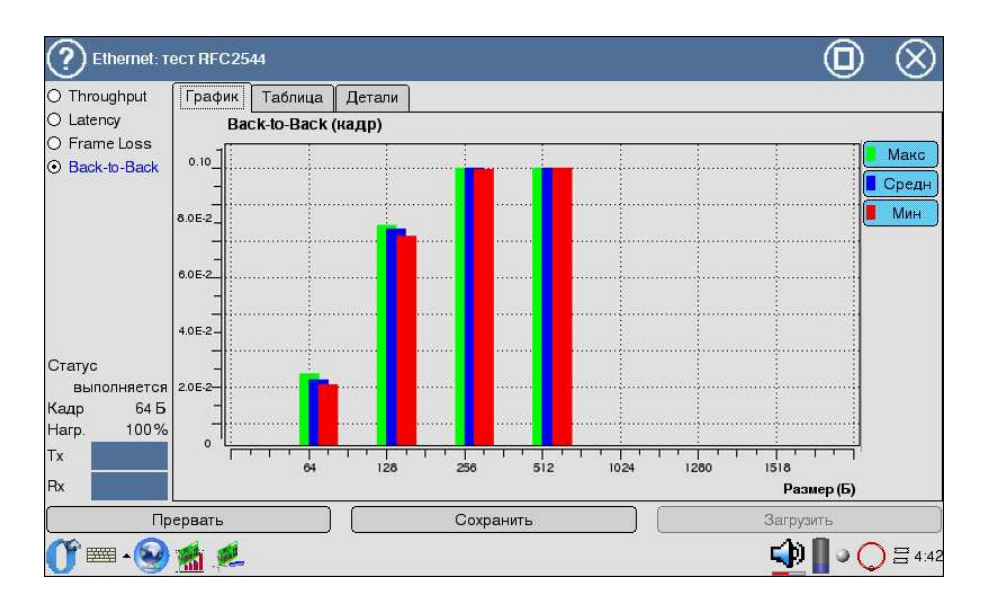

Рис. 5.10. Результаты теста Back-To-Back: график

Диаграмма показывает измеренное минимальное/максимальное/среднее количество кадров, переданных без потерь, для каждого заданного в настройках размера кадра.

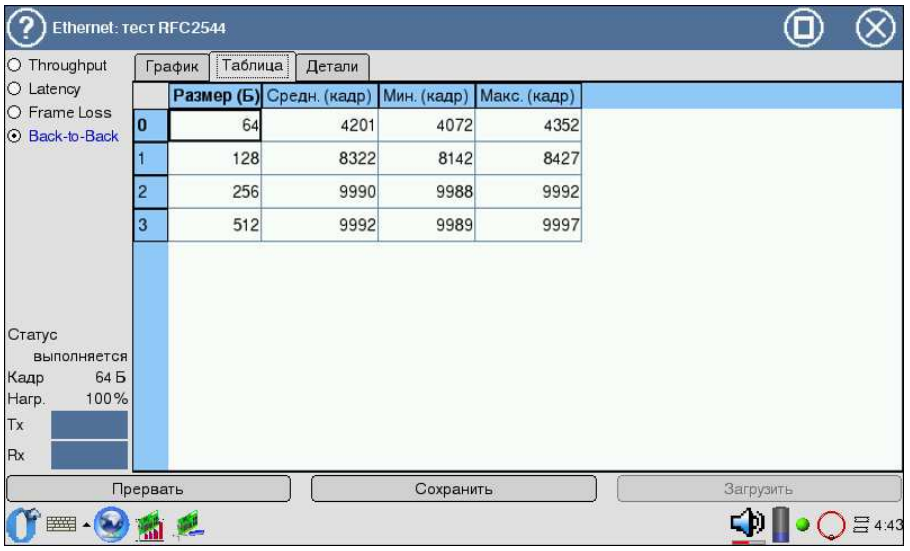

## 5.4.2 Таблица

Рис. 5.11. Результаты теста Back-To-Back: таблица

# 5.5 Обработка измерений

Беркут-MMT позволяет сохранять результаты измерений, а также просматривать ранее сохраненные результаты.

Эти операции производятся средствами приложения Ethernet: тест RFC2544.

### 5.5.1 Сохранение результатов

Система поддерживает сохранение в файлы формата CSV и XML. В файл сохраняются дата и результаты измерений из закладки Таблица. Информация о проведении измерений из закладки Детали не сохраняется.

Результаты, сохраненные в формате CSV, возможно просматривать и редактировать на персональном компьютере с помощью любого приложения для работы с электронными таблицами.

Результаты, сохраненные в формате XML, можно загрузить для просмотра в приложении Ethernet: тест RFC2544.

### Беркут-MMT: Анализ сетей Ethernet

Кнопка Сохранить служит для сохранения текущих результатов измерений. При нажатии на нее появляется диалоговое окно, представленное на рисунке [5.12.](#page-44-0) В поле Name этого окна задается имя сохраненного файла или остаётся имя, предложенное по умолчанию, которое состоит из названия, даты и времени измерения.

| Ведите имя файла для сохранения |           |           |                         |  |        |
|---------------------------------|-----------|-----------|-------------------------|--|--------|
| Ŵ                               |           |           |                         |  |        |
| Name                            | Size Date | Mime Type |                         |  |        |
|                                 |           |           |                         |  |        |
|                                 |           |           |                         |  |        |
|                                 |           |           |                         |  |        |
|                                 |           |           |                         |  |        |
|                                 |           |           |                         |  |        |
|                                 |           |           |                         |  |        |
|                                 |           |           |                         |  |        |
|                                 |           |           |                         |  |        |
|                                 |           |           | Отчет по тестам (csv)   |  |        |
| Name: b4ethtest-20080130-1023   |           |           | Результаты тестов (xml) |  |        |
| Все файлы                       |           |           | Отчет по тестам (csv)   |  |        |
| <b>WW</b>                       |           |           |                         |  | 름15:33 |

<span id="page-44-0"></span>Рис. 5.12. Окно сохранения результатов

Окно содержит также поле выбора формата сохраняемого файла, кнопку сохранения  $OK$  и отмены действия.

### 5.5.2 Просмотр ранее сохранённых результатов

Функция загрузки ранее сохранённых измерений доступна в случае, когда ни один тест приложения Ethernet: тест RFC2544 не запущен. Кнопка Загрузить (либо функциональная клавиша F8) служит для вызова диалогового окна загрузки результатов измерений, которое представлено на рисунке [5.13.](#page-45-0)

### Беркут-MMT: Анализ сетей Ethernet

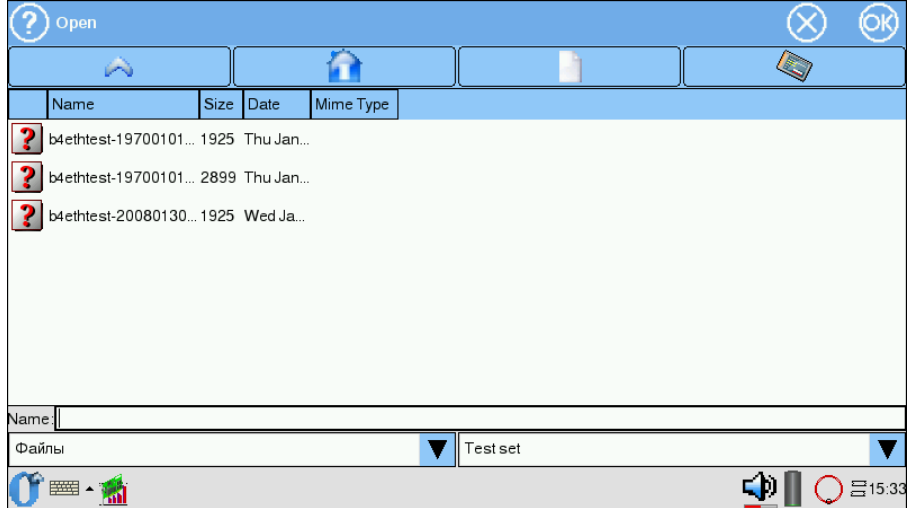

<span id="page-45-0"></span>Рис. 5.13. Окно загрузки измерений

 $\eta$ Гримечание: с помощью приложения Ethernet: тест RFC2544 можно просматривать только те результаты, которые были сохранены в формате XML.

В поле Name диалогового окна можно выбрать имя интересующего файла результатов. Окно содержит кнопку загрузки ОК и отмены действия.

#### 6. **TCP/IP: БАЗОВОЕ ТЕСТИРОВАНИЕ**

Инструменты и функции, используемые при IP-тестировании, являются основными диагностическими средствами в сетях ТСР/IР [1] и позволяют обнаружить проблемы, связанные с конфигурацией сети, убедиться в достижимости узла сети, определить маршрут следования данных, проверить работоспособность канала передачи данных.

Для активации данного приложения необходимо воспользоваться программой IP утилиты (см. рис. 6.1):

О-меню ⇒Тестирование Ethernet ⇒IP утилиты.

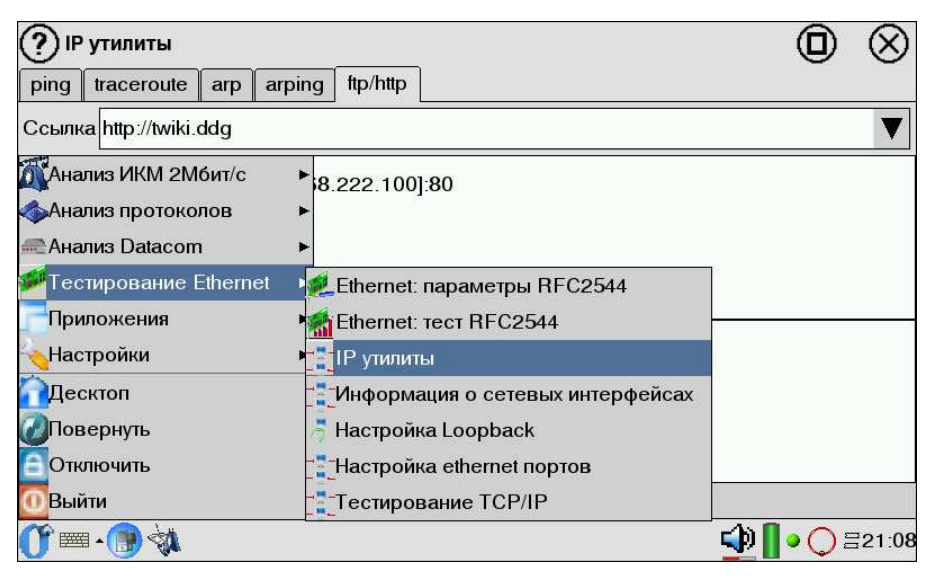

<span id="page-46-0"></span>Рис. 6.1. Переход к приложению «IP утилиты»

**Примечание:** все введённые IP-адреса и/или имена узлов сохраняются в выпадающих списках соответствующих закладок после выполнения тестов.

### Беркут-ММТ: Анализ сетей Ethernet

# 6.1 Ping

Инструмент ping (эхо-тестирование) используется для проверки достижимости определённого адреса внутри или за пределами подсети. Программа посылает запросы заданному узлу сети и фиксирует поступающие ответы. Эта процедура основывается на IP- и ICMP-протоколах пересылки дейтаграмм, позволяет проверить работоспособность каналов передачи и промежуточных устройств [\[2\]](#page-96-1).

Перед началом тестирования в поле Адрес следует ввести имя узла или IP-адрес устройства, с которым необходимо проверить/установить соединение (см. рис. [6.2\)](#page-47-0).

|                                           | IP утилиты                                                   |                 |        |          |                                                              |  |  |  |
|-------------------------------------------|--------------------------------------------------------------|-----------------|--------|----------|--------------------------------------------------------------|--|--|--|
| ping                                      | traceroute                                                   | $\parallel$ arp | arping | ftp/http |                                                              |  |  |  |
|                                           | Anpec 192.168.222.100                                        |                 |        |          |                                                              |  |  |  |
|                                           | Число ping-запросов 2                                        |                 |        |          |                                                              |  |  |  |
|                                           |                                                              |                 |        |          | PING 192.168.222.100 (192.168.222.100): 56 data bytes        |  |  |  |
|                                           | 64 bytes from 192.168.222.100: icmp_seq=0 ttl=64 time=0.6 ms |                 |        |          |                                                              |  |  |  |
|                                           |                                                              |                 |        |          | 64 bytes from 192.168.222.100: icmp_seq=1 ttl=64 time=0.5 ms |  |  |  |
|                                           |                                                              |                 |        |          |                                                              |  |  |  |
|                                           |                                                              |                 |        |          |                                                              |  |  |  |
|                                           | --- 192.168.222.100 ping statistics ---                      |                 |        |          |                                                              |  |  |  |
|                                           | 2 packets transmitted, 2 packets received, 0% packet loss    |                 |        |          |                                                              |  |  |  |
| round-trip min/avg/max = $0.5/0.5/0.6$ ms |                                                              |                 |        |          |                                                              |  |  |  |
|                                           |                                                              |                 |        |          |                                                              |  |  |  |
|                                           | Старт                                                        |                 |        |          |                                                              |  |  |  |
|                                           |                                                              |                 |        |          |                                                              |  |  |  |

<span id="page-47-0"></span>Рис. 6.2. Настройка параметров «ping»

Поле Число ping-запросов используется для задания определённого количества запросов ICMP-протокола. Для получения большей точности следует указать большее число запросов. Минимальным значением, достаточным для проверки соединения, считается «1». Если данное поле оставить пустым, то проверка будет идти до тех пор, пока не будет нажата кнопка Остановить либо функциональная клавиша F6.

Выполнение теста начинается по нажатию кнопки Cтарт либо функциональной клавиши F6.

Статистика ping, отображённая ниже информационной таблицы, со-

### Беркут-MMT: Анализ сетей Ethernet

держит данные о количестве переданных, полученных и проценте потерянных пакетов. В последней строчке приведены результаты измерения RTT (Round-trip time — время между отправкой запроса и получением ответа, определяющее двусторонние задержки по маршруту), где представлены минимальное/среднее/максимальное значения в миллисекундах.

#### $6.2$ Traceroute

Инструмент Traceroute (трассировка маршрута в сети) используется для определения маршрутов следования данных в сетях на основе ТСР/IP. Программа отправляет указанному узлу сети последовательность дейтаграмм, при этом отображая сведения о всех промежуточных маршрутизаторах, через которые прошли данные на пути к конечному узлу [2]. В случае возникновения проблем при доставке данных до какого-либо узла программа позволяет определить, на каком именно участке сети возникли неполадки.

Настройка теста осуществляется с заполнения соответствующих полей (CM. pHC.  $6.3$ ):

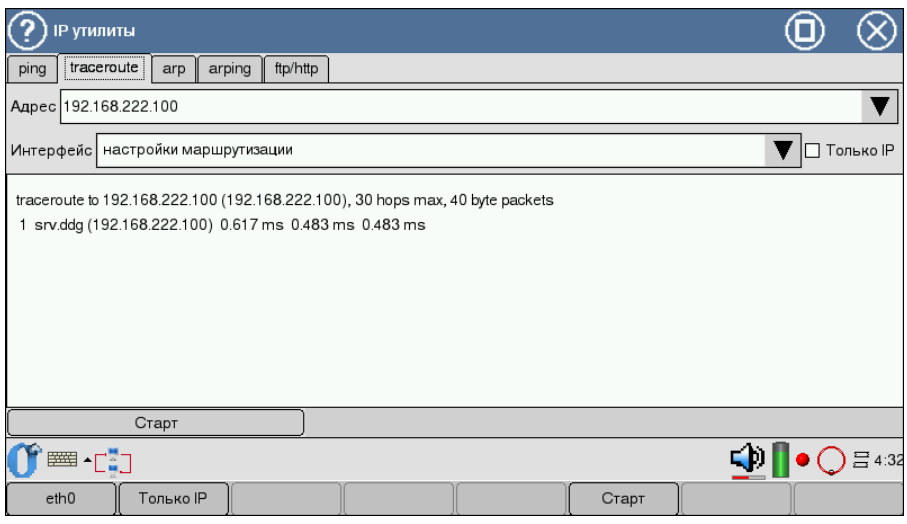

<span id="page-48-0"></span>Рис. 6.3. Настройка параметров «traceroute»

- Адрес указывает IP-адрес или имя целевого узла;
- Интерфейс указывает имя интерфейса, с которого будет происходить приём/передача данных. Интерфейс по умолчанию опреде-

### Беркут-ММТ: Анализ сетей Ethernet

ляется настойками маршрутизации. Смена имени интерфейса осуществляется путем выбора строки из выпадающего списка либо с помощью функциональной клавиши F1.

Выполнение теста начнётся по нажатию кнопки Старт либо функциональной клавиши F6.

Флажок Только IP служит для вывода информационной таблицы, содержащей только IP-адреса узлов (без символьного имени узла), аналогичное назначение имеет функциональная клавиша F2.

Информационная таблица отображает данные, в которой каждая строчка содержит имя узла и IP-адрес (либо только IP-адрес), время между отправкой пакета и получением ответа.

#### 6.3  $AP$

Протокол преобразования адресов ARP (Address Resolution Protocol) позволяет узлу сети определить физический (МАС) адрес получателя, подключённого к той же физической сети, используя при этом только IP-адрес получателя [3].

Для определения MAC-адреса IP протокол просматривает ARP-таблицу, хранящую все известные маршрутизатору адреса сетевого уровня и МАСадреса (см. рис. 6.4). Данная таблица формирует списки устройств из маршрутизаторов подсетей и периодически обновляется.

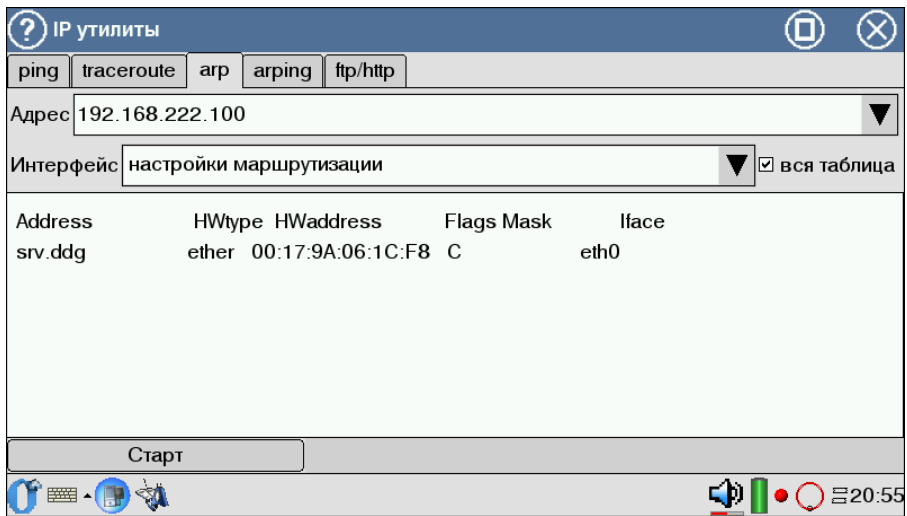

<span id="page-50-0"></span>Рис. 6.4. Настройка параметров «ARP»

Загрузка ARP-таблицы осуществляется по нажатию кнопки  $C$ тарт либо функциональной клавиши F6.

Флажок Вся таблица (аналогичное назначение имеет функциональная клавиша F2) служит для отображения маршрутизаторов подсети и их адресов, при этом значение поля Адрес игнорируются . Для поиска в таблице определённого IP-адреса и соответствующей информации для него следует деактивировать функцию Вся таблица и ввести в поле Адрес имя или IP-адрес интересующего узла.

# 6.4 Arping

ARP-таблица выводит информацию только о тех устройствах, к которым ранее было обращение. Если необходимо установить подключение с устройством в сети, не отображённом в ARP-таблице, следует воспользоваться программой **Arping** (см. рис. [6.5\)](#page-51-0).

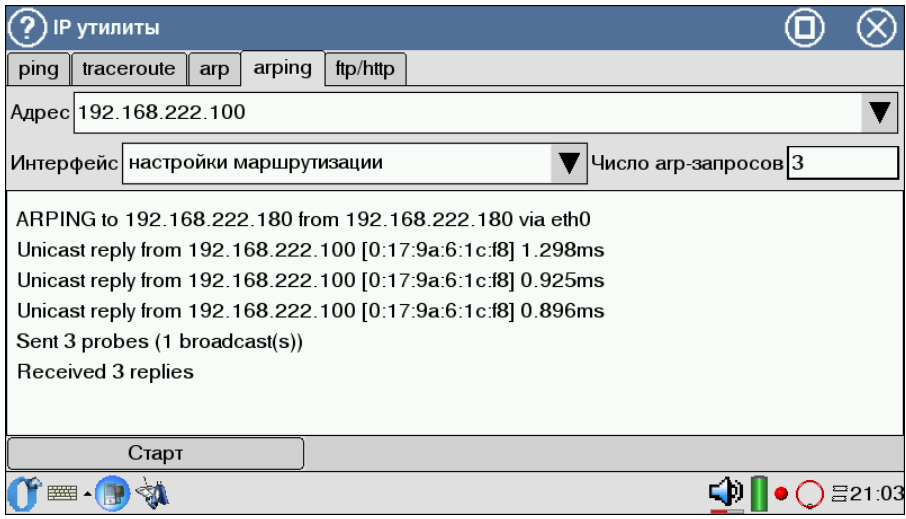

<span id="page-51-0"></span>Рис. 6.5. Настройка параметров «Arping»

Arping - программа для выполнения эхо-запроса с указанием IPадреса получателя для определения его MAC-адреса, минуя ARP-таблицу [4]. Данная программа использует ARP-протокол.

После выполнения программы при обновлении ARP-таблицы (в закладке **ARP**) отобразится информация об интересующем устройстве.

Настройка теста осуществляется с заполнения следующих полей:

- Адрес задается IP-адрес целевого узла для ARP-запроса.
- Число ARP-запросов используется для задания определённого количества ARP-запросов.
- Интерфейс отображает имя интерфейса для работы. Интерфейс по умолчанию определяется настройками маршрутизации. Смена имени интерфейса осуществляется путем выбора строки из выпадающего списка либо с помощью функциональной клавиши F1.

Выполнение теста начнётся по нажатию кнопки Старт либо функциональной клавиши F6

Результатами теста является информационная таблица, содержащая IP-адрес отправителя и получателя, MAC-адрес компьютера, ответившего на широковещательный запрос (отправляется всем компьютерам сети) и время отклика.

#### $Ftp/http$ 6.5

Данная функция используется для проверки соединения с сетевым ресурсом посредством ввода электронного адреса, допустимого для данной сети. В поле Ссылки необходимо указать URL требуемого ресурса<sup>1</sup>. Результат проверки отображается в виде двух информационных блоков: первый из них содержит имя узла, его IP-адрес и порт (последние две цифры, отделённые от IP-адреса двоеточием). Ниже первого блока располагается второй, который содержит формат загружаемой страницы и уровень загрузки в процентах, как показано на рисунке 6.6.

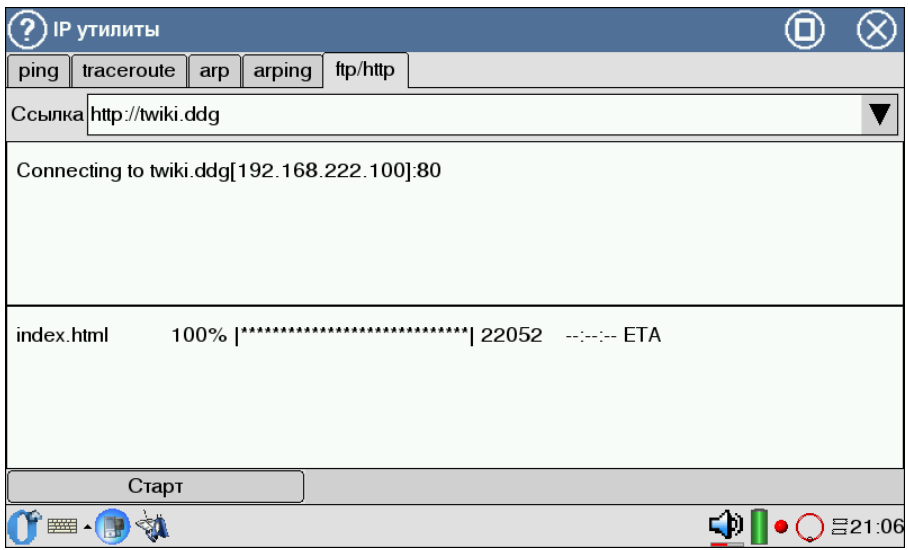

<span id="page-52-1"></span>Рис. 6.6. Результаты проведения подключения по «ftp/http»

<span id="page-52-0"></span><sup>&</sup>lt;sup>1</sup>Примерный вид электронных адресов для ввода: http://linux.org — для гипертекстового протокола [5]; ftp://ftp.ru.debian.org — для протокола передачи данных [6].

# 7. Протокол IPX

Протокол IPX (Internetwork Packet Exchange) предназначен для использования в локальных сетях и служит для передачи дейтаграмм без предварительной установки соединения между отправителем и получателем данных.

Для активации данного приложения необходимо воспользоваться программой Анализ протокола IPX:

О-меню ⇒Тестирование Ethernet ⇒Анализ протокола IPX.

# 7.1 Анализ протокола IPX

Программа «Анализ протокола IPX» осуществляет сбор IPX-пакетов на выбранном интерфейсе и позволяет просматривать содержимое их заголовков (первые 64 байт) на экране прибора. Внешний вид экрана представлен на рисунке [7.1.](#page-54-0)

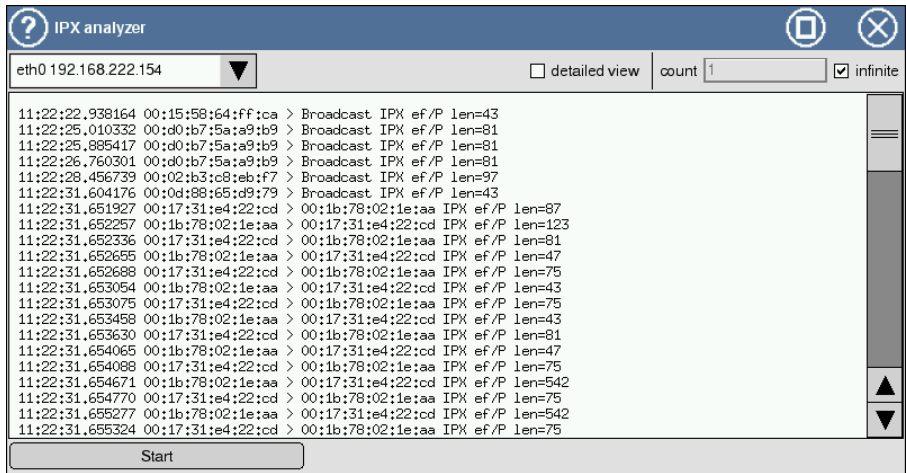

<span id="page-54-0"></span>Рис. 7.1. Программа «Анализ протокола IPX»

Окно настройки программы содержит следующие элементы:

- Start/Stop запуск и остановка процесса тестирования;
- поле выбора интерфейса, с которого будет осуществляться сбор IPXпакетов (см. рис. [7.2,](#page-55-0) c. [56\)](#page-55-0);

<span id="page-55-0"></span>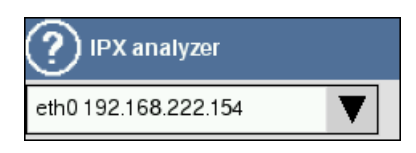

Рис. 7.2. Выбор интерфейса для анализа IPX-пакетов

• detailed view — флажок включения/выключения детального просмотра заголовков IPX-пакета; при включённой функции detailed view на экране будут отображаться первые 64 байта заголовка и данных IPX-пакета;

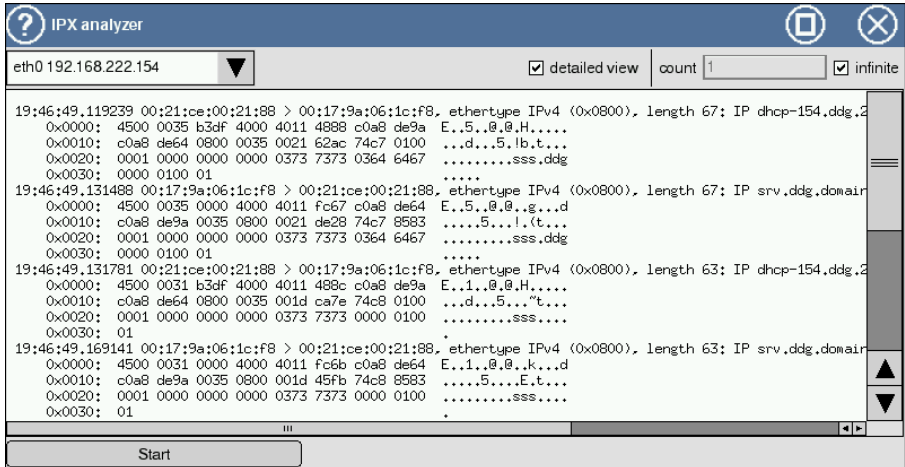

Рис. 7.3. Детальный просмотр собранных пакетов

- count поле, позволяющее задать количество IPX-пакетов;
- infinite флажок включения/выключения бесконечного сбора пакетов (прерывается нажатием кнопки Start/Stop).

Для работы с программой следует:

• выбрать интерфейс, на котором нужно собрать IPX-пакеты;

- выбрать режим детального просмотра, если необходимо;
- задать количество пакетов или включить бесконечный сбор пакетов;
- нажать на кнопку Start и дождаться завершения сбора пакетов либо остановить процесс нажатием на кнопку Stop, когда необходимое количество пакетов будет собрано.

 $\boldsymbol{\Pi}$ римечание: нажатие на Start делает изменение настроек невозможным; после окончания сбора пакетов поля вновь будут доступны для конфигурирования.

Результатом проведения анализа IPX-пакетов является информационная таблица, содержащая время получения пакета, MAC-адрес отправителя пакетов, MAC-адрес получателя пакетов, тип протокола и прочее.

# 8. Протокол SNMP

Протокол SNMP (Simple Network Management Protocol) предназначен для проверки функционирования сетевых устройств (маршрутизаторов, мостов, шлюзов и др.) и внесения необходимых изменений. Для осуществления работы протокола необходимо наличие агента и системы управления, осуществляющей сбор информации о состоянии агентов.

# 8.1 Просмотр SNMP-данных

Программа SNMP (O-меню ⇒Тестирование Ethernet ⇒SNMP) осуществляет сбор SNMP-статистики с указанного агента.

<span id="page-58-0"></span>Внешний вид окна приложения представлен на рисунке [8.1.](#page-58-0)

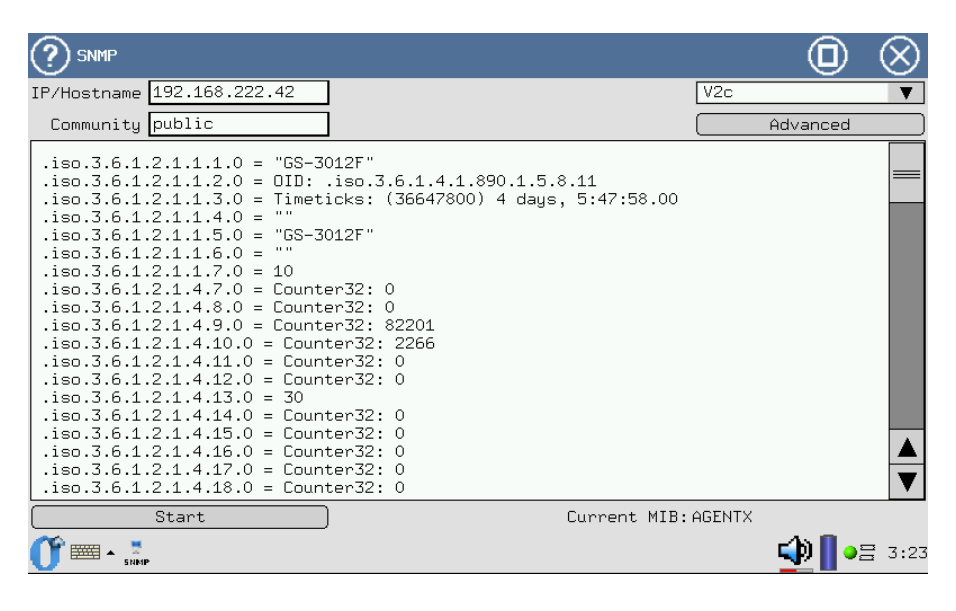

Рис. 8.1. Программа SNMP

Окно настройки программы содержит следующие элементы:

- IP/Hostname IP-адрес или имя устройства, на котором запущен агент;
- Community имя группы доступа (необходимо для протокола SNMP версий v1, v2, v2c); является пропуском при взаимодействии системы управления и агента;
- Select Protocol выбор версии протокола SNMP (возможные варианты: v1, v2c, v3);
- $Advanced$  диалог дополнительных настроек;
- Current MIB текущий файл MIB<sup>[1](#page-59-0)</sup>, который выбирается в диалоге дополнительных настроек;
- Start запуск сбора данных.

### 8.1.1 Диалог дополнительных настроек

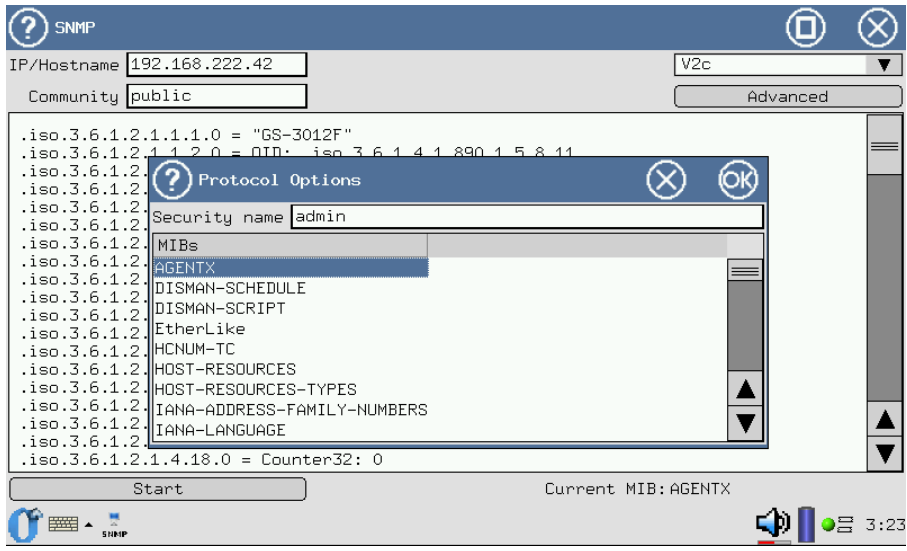

Рис. 8.2. Программа SNMP: дополнительные настройки

При нажатии на кнопку Advanced («Дополнительно») существует возможность задать:

<span id="page-59-0"></span> $1$ Management Information Base — база управляющей информации.

- Security name имя пользователя для протокола SNMP версий  $v2c, v3$ :
- $\bullet$  файл МІВ.

Для работы с программой следует:

- ввести IP-адрес или имя устройства, на котором запущен агент;
- в поле Select Protocol выбрать версию протокола SNMP;
- в поле Community ввести имя группы, данные которой необходимо просмотреть;
- для выбора файла МIB необходимо перейти в меню дополнительных настроек (кнопка **Advanced**):
	- если выбран протокол SNMP версий  $v2c/v3$ , в поле Security пате ввести имя пользователя;
	- выбрать нужный файл  $MIB$ ;
	- для завершения работы с приложением и сохранения конфигурации нажать кнопку  $OK$  или  $\varnothing$  (выбранный файл отобразится в поле «Current MIB» основного окна приложения);
- для выполнения теста нажать кнопку Start.

После начала сбора данных на экране приложения появится надпись «Wait please». По завершении сбора данных кнопка Start будет активна и в поле данных отобразится полученная от SNMP-агента статистика, содержащая информацию согласно выбранному файлу МІВ (см. рис. 8.1,  $c. 59$ ).

# 9. Протокол PPPoE

PPPoE (Point-to-point protocol over Ethernet) — протокол «точка точка» предназначен для передачи PPP-пакетов через Ethernet. Работа протокола предполагает наличие клиента и сервера для процесса аутентификации, создания виртуального канала и дальнейшего обмена данными.

# 9.1 Просмотр PPPoE-соединения

Программа PPPoE (O-меню ⇒Тестирование Ethernet ⇒PPP) выполняет тестирование PPPoE-соединения для указанного сервера. Прибор Беркут-MMT выступает в качестве клиента.

Внешний вид окна приложения представлен на рисунке.

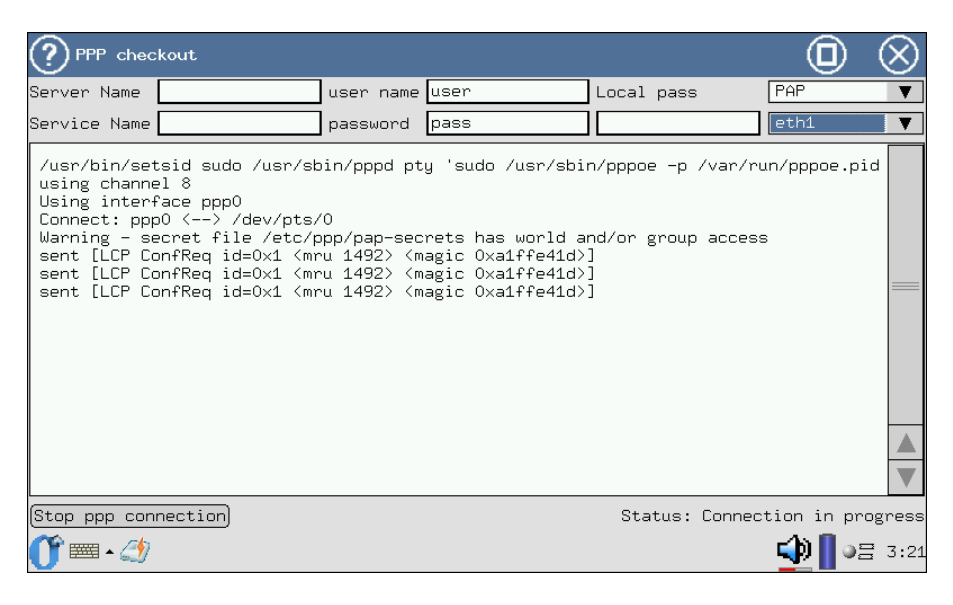

<span id="page-62-0"></span>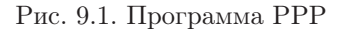

Приложение позволяет задать следующие параметры:

- Server name имя сервера, с которым необходимо установить соединение;
- Service name имя  $PPPoE$ -сервиса на сервере;
- user name имя пользователя<sup>[1](#page-63-0)</sup> при аутентификации прибора Беркут-MMT на сервере;
- password пароль, определённый для пользователя;
- Local pass пароль локальной системы при двусторонней аутентификации СHAP (CHAP bidir);
- Auth Type тип аутентификации (возможные варианты: PAP, CHAP, CHAP bidir);
- Interface выбор интерфейса для осуществления соединения;
- Start/Stop запуск и остановка процесса тестирования;
- Status текущий статус соединения; возможные варианты: Disconnected (cоединение не выполнено), Connection in progress (в данный момент происходит установка соединения), Connected (соединение установлено).

Для работы с программой следует:

- выбрать тип аутентификации: PAP, CHAP или CHAP bidir (выпадающий список Auth Type);
- ввести имя сервера в поле Server name;
- ввести имя PPPoE-сервиса на сервере в поле Service name;
- ввести имя пользователя в поле user name:
- ввести пароль в поле **password**;
- ввести пароль локальной системы в поле Local pass<sup>[2](#page-63-1)</sup>;
- для выполнения тестирования нажать кнопку Start.

При установлении PPPoE-соединения (значение поля Status: Connection in progress) информация о состоянии PPPoE-соединения будет выводиться тех пор, пока пользователь не нажмёт кнопку Stop (см. рис. [9.1,](#page-62-0) c. [63\)](#page-62-0). Если соединение прошло успешно (значение поля Status: Connected), периодически будут появляться данные о состоянии PPPсоединения. В противном случае, на экране прибора отобразиться возможная причина неудачного подключения.

<span id="page-63-0"></span> $1$ При двусторонней аутентификации CHAP bidir в качестве имени пользователя следует указать имя прибора Беркут-MMT (O-меню⇒Настройки⇒Беркут-MMT информация о приборе).

<span id="page-63-1"></span><sup>&</sup>lt;sup>2</sup>Поле заполняется только при тестировании PPPoE-соединения для двусторонней аутентификации CHAP (CHAP bidir).

# 10. Информация о СЕТЕВЫХ **ИНТЕРФЕЙСАХ**

Приложение Информация о сетевых интерфейсах позволяет получить данные о параметрах портов, характеристиках SFP-модулей и медного кабеля. Для любого Ethernet-интерфейса можно получить сведения о скорости соединения, режимах передачи данных, состоянии режима автосогласования.

Приложение запускается с помощью соответствующего значка на рабочем столе либо через основное меню в следующей последовательности:

О-меню $\Rightarrow$ Тестирование Ethernet $\Rightarrow$ Информация о сетевых интерфейсах.

Информация об SFP-модуле включает в себя следующие параметры: имя производителя, модель и поддерживаемые режимы работы.

Диагностика медного кабеля позволяет определить стандартные неисправности (обрыв, короткое замыкание), полярность, перекрёстность витых пар, а также измерить длину кабеля.

Для получения данных о сетевых интерфейсах необходимо подключить SFP-модуль и выбрать интерфейс из выпадающего списка в левом верхнем углу приложения (рис. 10.1):

| Информация о сетевых интерфейсах |  |  |  |  |  |  |  |
|----------------------------------|--|--|--|--|--|--|--|
| eth0: onboard ethernet, port 0   |  |  |  |  |  |  |  |
| eth0: onboard ethernet, port 0   |  |  |  |  |  |  |  |
| eth1: onboard ethernet, port 1   |  |  |  |  |  |  |  |
| gbe0:card 0, port 0              |  |  |  |  |  |  |  |
| gbe1: card 0, port 1             |  |  |  |  |  |  |  |
| gbe2: card 1, port 0             |  |  |  |  |  |  |  |
| gbe3: card 1, port 1             |  |  |  |  |  |  |  |

<span id="page-64-0"></span>Рис. 10.1. Список интерфейсов

#### Состояние интерфейса 10.1

На экране приложения отображается таблица, содержащая информацию о состоянии интерфейса (рис. 10.2):

| Информация о сетевых интерфейсах                           |                                                    |  |  |  |  |  |  |  |
|------------------------------------------------------------|----------------------------------------------------|--|--|--|--|--|--|--|
| eth0: onboard ethernet, port 0                             |                                                    |  |  |  |  |  |  |  |
| Информация об sfp-модуле<br>Тест кабеля<br>Состояние линка |                                                    |  |  |  |  |  |  |  |
| <b>Supported ports</b>                                     | [TP MII]                                           |  |  |  |  |  |  |  |
| <b>Supported link modes</b>                                | 10baseT/Half10baseT/Full100baseT/Half100baseT/Full |  |  |  |  |  |  |  |
| Supports auto-negotiation                                  | Yes                                                |  |  |  |  |  |  |  |
| <b>Advertised link modes</b>                               | 10baseT/Half10baseT/Full100baseT/Half100baseT/Full |  |  |  |  |  |  |  |
| Advertised auto-negotiation                                | Yes                                                |  |  |  |  |  |  |  |
| Speed                                                      | 100Mb/s                                            |  |  |  |  |  |  |  |
| <b>Duplex</b>                                              | Full                                               |  |  |  |  |  |  |  |
| Port                                                       | MII                                                |  |  |  |  |  |  |  |
| PHYAD                                                      |                                                    |  |  |  |  |  |  |  |
| <b>Transceiver</b>                                         | linternal                                          |  |  |  |  |  |  |  |
| Auto-negotiation                                           | lon                                                |  |  |  |  |  |  |  |
| <b>Link detected</b>                                       | ves                                                |  |  |  |  |  |  |  |
|                                                            |                                                    |  |  |  |  |  |  |  |
|                                                            |                                                    |  |  |  |  |  |  |  |

<span id="page-65-0"></span>Рис. 10.2. Состояние интерфейса

- $\bullet$  Supported link modes режимы работы, поддерживаемые данным соединением; возможные режимы передачи (полудуплекс и дуплекс), скорость передачи данных (10Base-T, 100Base-T, 1000Base-T).
- $\bullet$  Supports auto-negotiation  $-$  поддерживание автосогласования, то есть автоматического определения параметров сети.
- $\bullet$  Advertised link modes поддерживаемые соединением режимы работы при автосогласовании.
- Speed скорость соединения.
- $\bullet$  Duplex режим передачи данных.
- $\bullet$  Auto-negotiation состояние режима автосогласования.
- Link detected наличие соединения для выбранного интерфейса.

Примечание: таблица является периодически обновляющейся, и в случае отсутствия SFP-модуля будет выведено соответствующее сообщение.

Для интерфейсов, используемых при подключении к локальной сети (eth0 и eth1), скорость соединения будет составлять  $10/100$  Мб/с. Порты сменных карт с установленными SFP-модулями, приобретёнными в комплекте с прибором, поддерживают скорость  $10/100/1000$  Мб/с для медных кабелей и 1000 Мб/с — для оптических.

# 10.2 Информация о SFP

SFP (Small Form-factor Pluggable) — компактный приёмопередатчик, подключаемый к портам Ethernet для соединения их с сетью на основе оптоволоконных или медных кабелей.[\[8\]](#page-96-6)

Внешний вид экрана представлен на рисунке [10.3.](#page-66-0)

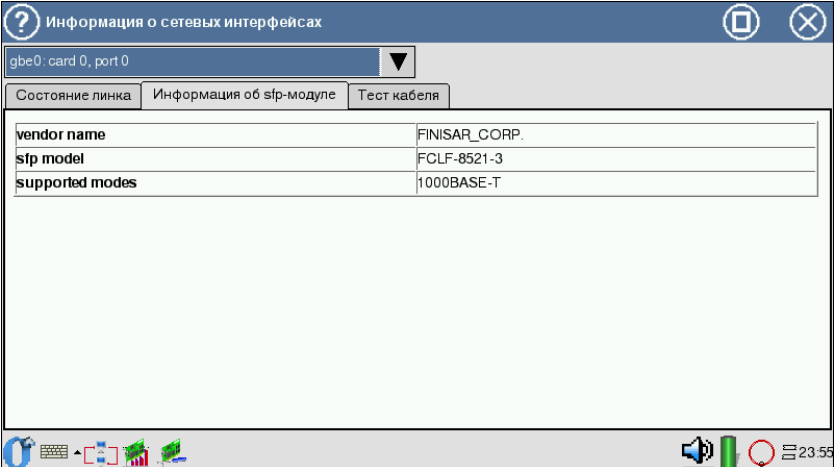

<span id="page-66-0"></span>Рис. 10.3. Информация об SFP-модуле

Закладка отображает следующую информацию об SFP-модуле:

- vendor name имя производителя;
- $sfp \text{ model} \text{max SFP-mogyJI3};$
- supported modes поддерживаемые режимы работы  $SFP$ -модуля.

## 10.3 Тест кабеля

Диагностика медного кабеля проводится для получения основных параметров тестируемого интерфейса. Выполнение теста начнётся по нажатии кнопки Выполнить тест.

Результат теста отображается в табличной форме. Столбцы таблицы содержат информацию о каждой паре проводников кабеля.

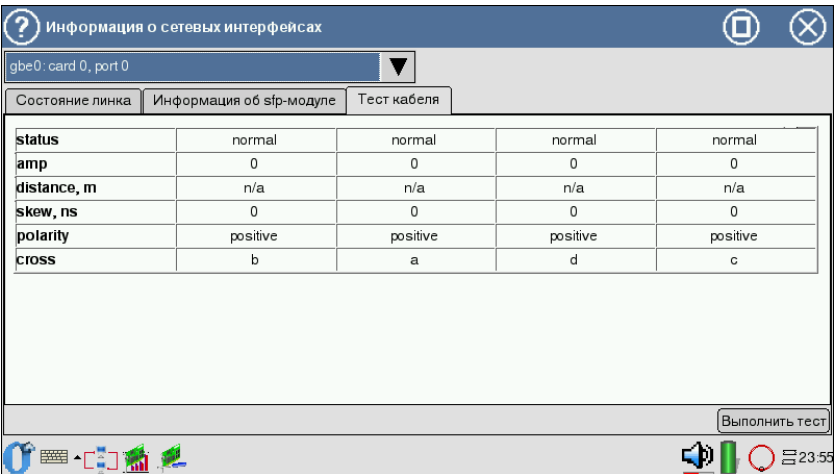

Рис. 10.4. Диагностика медного кабеля

Таблица содержит следующие данные:

- $\bullet$  status возможные состояния кабеля:
	- $-$  normal  $-$  нормальная пара;
	- $-$  short  $-$  короткое замыкание;
	- open обрыв (отсутствие), то есть кабель подсоединён только с одной стороны;
	- fiber оптический кабель;
	- $-$  no-device  $-$  SFP-модуль отсутствует;
	- fail тест кабеля не состоялся:
- $amp amm,nyqa \ncumna, orpa\xeinmoro \ncor \ngeq a\neq kra; \ngeq a\neq 3Ha$ чений составляет от  $-1000$  до  $1000$  мB;
- $\bullet$  distance длина кабеля в метрах; диапазон значений составляет от 0 до 255 (поле действительно только для *short или open* состояний; в других режимах оно равно  $n/a$ );
- skew разница во времени прохождения сигнала по самой длинной паре кабеля и самой короткой (величина фазовых искажений), диапазон значений составляет от 0 до 15 нс;
- polarity полярность витых пар, принимает значения negative/positive;
- $\csc s -$  перекрёстное включение витых пар (MDI/MDI-X); поле действительно только для режима 1000BASE-T и принимает следующие состояния:
	- a-b-c-d соединение осуществляется прямым кабелем;

### Беркут-ММТ: Анализ сетей Ethernet

- b-a-d-c - соединение осуществляется перекрёстным кабелем (cross-over).

Примечание: в случае, если поле недействительно, то отображается «п/а» или «-».

Беркут-MMT поддерживает режим образования шлейфов (loopback) разного уровня для выполнения измерений и проведения паспортизации сети по RFC 2544. Режим может быть использован для проверки функционирования программных компонентов, которые участвуют в реализации семейства протоколов TCP/IP. Тестирование может быть реализовано на разных уровнях модели OSI.

### 11.1 Режимы шлейфа в сетях Ethernet

### 11.1.1 Шлейф 1-го уровня

На физическом уровне (PHY) весь входящий трафик, включая повре-ждённые пакеты<sup>[1](#page-70-0)</sup>, перенаправляется обратно без изменений (рис. [11.1\)](#page-70-1).

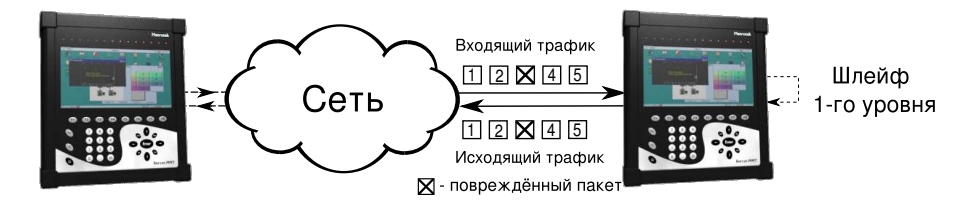

<span id="page-70-1"></span>Рис. 11.1. Подключение шлейфа 1-го уровня

### 11.1.2 Шлейф 2-го уровня

На канальном уровне входящий трафик перенаправляется обратно (повреждённые пакеты не передаются), при этом меняются местами MACадреса отправителя и получателя; существует возможность замены значений меток VLAN, а также подстановки других (заданных пользователем) MAC-адресов.

<span id="page-70-0"></span><sup>1</sup>Пакеты с поврежденным заголовком, неверной контрольной суммой (CRC), превышенным значением поля данных и другое.

На рисунке [11.2,](#page-71-0) с. [72](#page-71-0) схематически показано подключение прибора к физической сети с использованием одного порта.

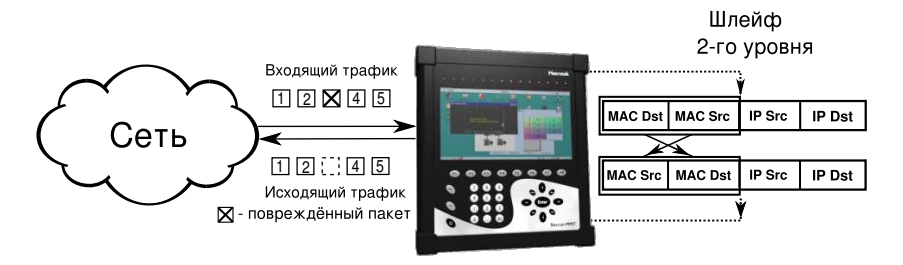

<span id="page-71-0"></span>Рис. 11.2. Подключение шлейфа 2-го уровня

На схеме введены следующие обозначения:

- МАС  $Dist MAC$ -адрес получателя;
- MAC  $Src-MAC-a\mu$ рес отправителя;
- IP Dst IP-адрес получателя;
- IP  $Src IP$ -адрес отправителя.

### 11.1.3 Шлейф 3-го уровня

На сетевом уровне входящий трафик перенаправляется обратно (повреждённые пакеты не передаются), при этом, помимо перестановки МАСадресов, меняются местами IP-адреса отправителя и получателя; существует возможность подстановки других (заданных пользователем) МАСи IP-адресов, а также замены значений ToS и VLAN-меток.

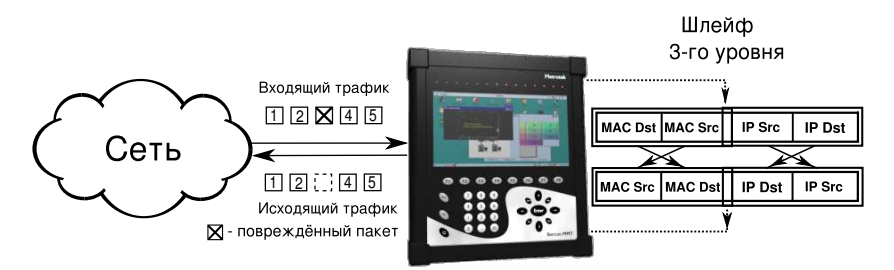

Рис. 11.3. Подключение шлейфа 3-го уровня для одного порта
## 11.2 Настройка шлейфа

Для активации данного приложения необходимо воспользоваться программой Настройка шлейфа (см. рис. [11.4,](#page-72-0) с. [73\)](#page-72-0), обратившись к

O-меню ⇒Тестирование Ethernet ⇒Настройка шлейфа.

Внешний вид основного окна приложения показан на рисунке:

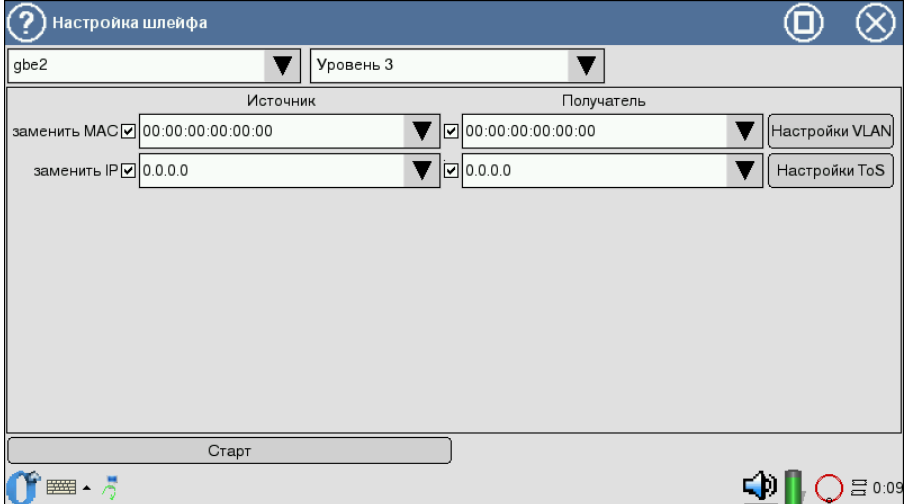

<span id="page-72-0"></span>Рис. 11.4. Настройка шлейфа

Окно настройки шлейфа содержит следующие элементы.

• Поле выбора интерфейса для организации шлейфа:

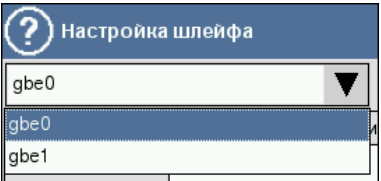

Рис. 11.5. Выбор интерфейса для тестирования

 $\boldsymbol{\varPi}$ римечание: сетевой интерфейс с включенным шлейфом любого уровня будет недоступен для передачи/приёма пакетов данных. То есть проведение тестов по методике RFC 2544, IP-тестов, теста кабеля невозможно.

• Поле выбора уровня шлейфа:

| Настройка шлейфа                 |                   |
|----------------------------------|-------------------|
| gbe0                             | Уровень 3         |
|                                  | Источни Уровень 1 |
| заменить МАС 2 00:00:00:00:45:58 | Уровень 2         |
|                                  | Уровень 3         |
| заменить IP 0.0.0.0              |                   |

Рис. 11.6. Выбор уровня шлейфа

• Флажки заменить MAC Источника и/или Получателя (либо функциональные клавиши F3 и F4) в соответствующих полях позволяют изменить значение МАС-адреса в пакетах перенаправляемого трафика.

Для задания MAC-адреса можно использовать виртуальную клавиатуру. Виртуальная клавиатура (рис. [11.7\)](#page-74-0) отображается при нажатии пером на поле MAC-адреса и содержит символы (литеры и цифры), необходимые для заполнения МАС-адреса.

| Настройка шлейфа<br>Ĺ              |   |                |           |
|------------------------------------|---|----------------|-----------|
| gbe0                               |   |                | Уровень 3 |
| Источник                           |   |                |           |
| заменить МАС [2] 00:00:00:00:45:58 |   |                |           |
| заменить IP ?                      | D | E              | F         |
|                                    | A | B              | C         |
|                                    | 7 | 8              | 9         |
|                                    | 4 | 5              | 6         |
|                                    |   | $\overline{2}$ | 3         |
|                                    | N |                | c         |
|                                    |   | Скрыть         |           |

<span id="page-74-0"></span>Рис. 11.7. Виртуальная клавиатура для ввода МАС-адреса

 $\boldsymbol{\varPi}$ римечание: для выбранного значения уровня шлейфа — «Уровень 2» — поле заменить IP и меню Настройки ТОS будут деактивированы.

- Меню Настройки VLAN содержит флажки Тег (метка в структуре Ethernet-пакета). При установке флажков происходит замена VLAN ID и приоритета VLAN в поступающих пакетах на значения, заданные пользователем. В случае, если приходящие пакеты данных не содержат VLAN-меток, данные перенаправляются в неизменном виде (даже при отмеченных пользователем тегах).
	- VLAN ID 12-битный идентификатор VLAN, представляет собой число от 0 до 4095, однозначно определяет сеть, которой принадлежит кадр. Нулевое значение VLAN ID показывает, что данный кадр не несёт информации о VLAN, а содержит информацию только о приоритете.

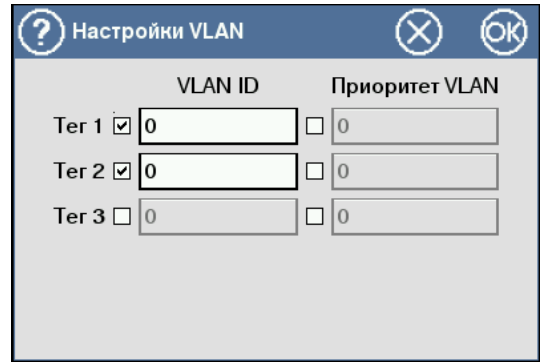

Рис. 11.8. Меню Настройки VLAN

– Приоритет VLAN задаёт приоритет, которым будет маркироваться кадр (имеет значение при обработке в сетевом устройстве).

Соответствия между приоритетом и типом трафика согласно IEEE 802.1Q представлено в таблице [B.1](#page-82-0) приложения [B,](#page-82-1) с. [83.](#page-82-1)

При выбранном уровне шлейфа — «Уровень 3» — произойдёт перестановка как МАС-адресов источника и получателя, так и IP-адресов источника и получателя.

Для изменения МАС- и IP-адресов следует выставить соответствующие флажки (функциональные клавиши F3, F4, F5, F6) и воспользоваться виртуальной клавиатурой (см. рис. [11.9,](#page-76-0) с. [77\)](#page-76-0), отображающейся при нажатии пером на поле ввода адреса.

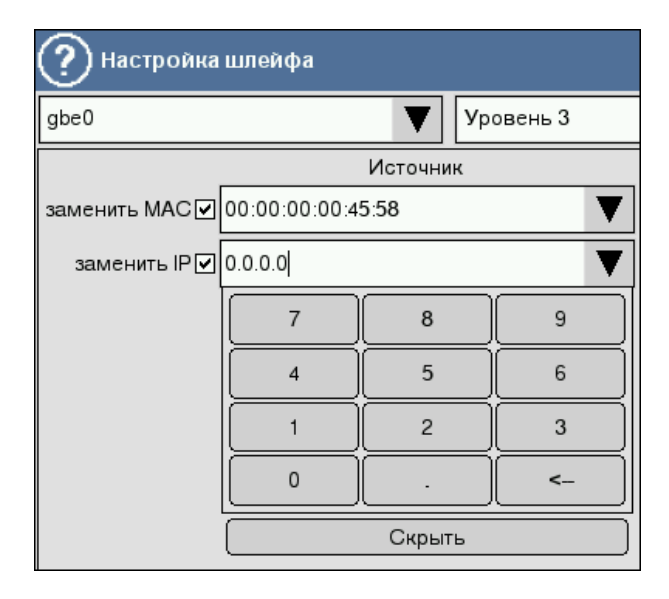

<span id="page-76-0"></span>Рис. 11.9. Виртуальная клавиатура для ввода IP-адреса

- Меню Настройки ToS используется для замены следующих параметров ToS (Type of Service) в перенаправляемых IP-пакетах (более подробная информация о возможных значениях представлена в таблицах [B.2](#page-82-2) и [B.3](#page-83-0) приложения [B,](#page-82-1) с. [83\)](#page-82-1):
	- Приоритет То $S$  (см. рис. [11.10\)](#page-76-1);
	- $-$  Значения  $T_0S$

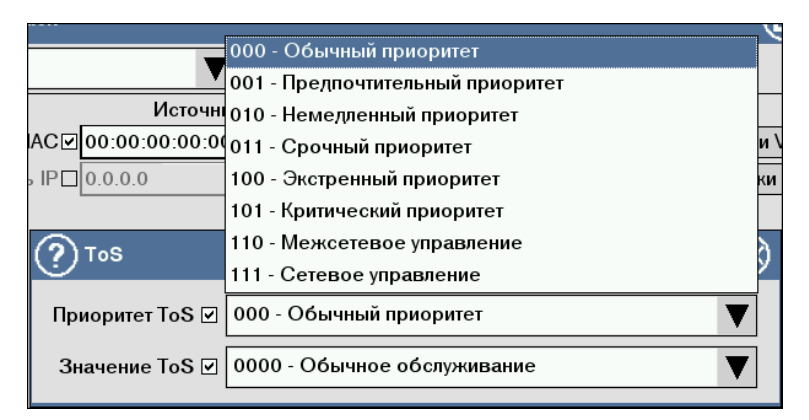

<span id="page-76-1"></span>Рис. 11.10. Выбор приоритета ToS

Заворачивание трафика выполняется по нажатию кнопки Старт (либо функциональной клавиши F7) и будет продолжаться до тех пор, пока не будет нажата кнопка Стоп.

## А. ДИСТАНЦИОННОЕ ТЕСТИРОВАНИЕ

#### Установка соединения  $A.1$

При проведении дистанционного тестирования RFC 2544 необходимо использовать два прибора Беркут-ММТ. Данные интерфейсы должны быть полностью настроены для работы с сетью, то есть сконфигурированы для передачи данных по различным сетевым протоколам, в том числе и  $\operatorname{ssh}[7]$ .

Для установки соединения с удалённым прибором следует воспользоваться программой Управление соединениями:

О-меню  $\Rightarrow$ Настройки  $\Rightarrow$ Управление соединениями.

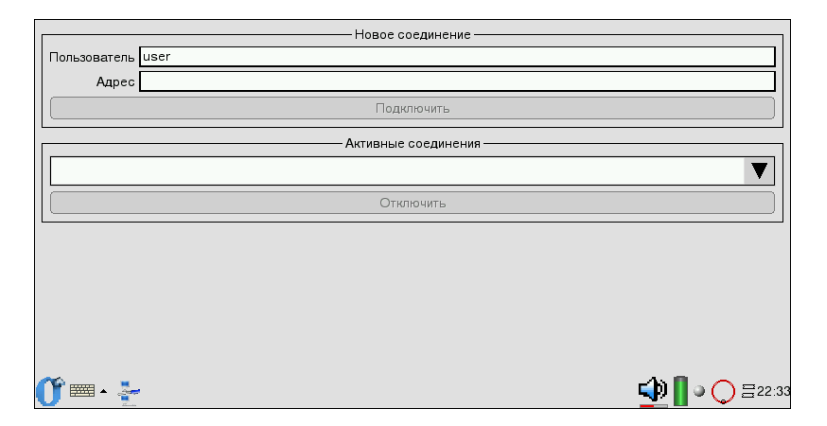

<span id="page-78-0"></span>Рис. А.1. Установка соединения

В поле Пользователь следует ввести имя пользователя, зарегистрированное на удалённом приборе (рис. А.1). В поле  $A$ дрес — указать IPадрес (host) или имя удалённого (hostname) Беркут-ММТ. Для установки соединения необходимо нажать кнопку Подключить. При первичной установке соединения с дистанционным Беркут-ММТ (для указанного имени пользователя на удалённом Беркут-ММТ) будет выведено сообщение с указанием публичного ключа и запросом о подтверждении дальнейшей установки соединения (варианты ответов *yes*, *no*), рисунок А.2.

Для установки соединения необходимо ввести с помощью виртуальной клавиатуры yes.

<span id="page-79-0"></span>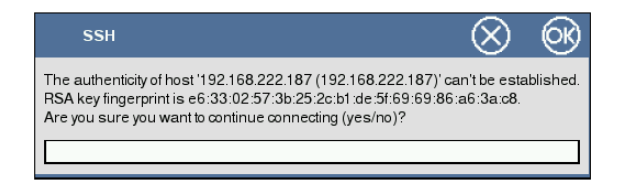

Рис. A.2. Подтверждение первичного ssh-соединения

При успешном установлении соединения в списке активных соединений появится строчка  $user@192.168.222.205^1$  $user@192.168.222.205^1$  $user@192.168.222.205^1$ , (рис. А.3). В противном случае будет выведено сообщение о возможных причинах неудачного соединения. Список активных соединений будет отображён в приложении [4.1.](#page-20-0)

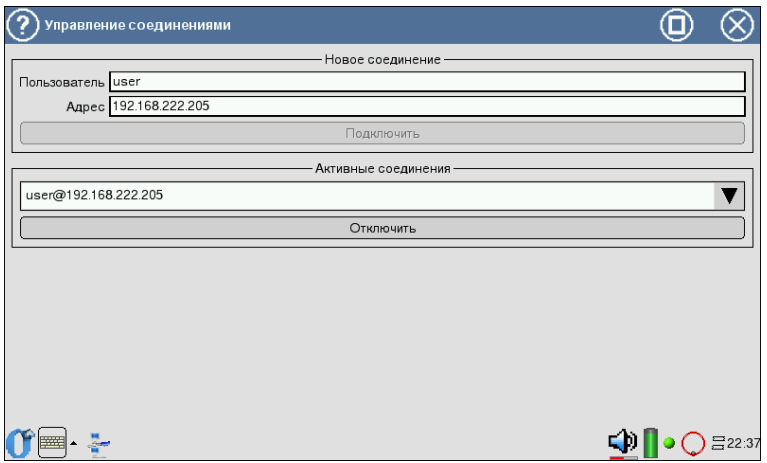

<span id="page-79-2"></span>Рис. A.3. Активные соединения

<span id="page-79-1"></span> $1$ Представление активного соединения будет отличаться от приведённого примера в зависимости от настроек соединения пользователя (имя пользователя и IP-адрес).

### A.2 Настройка параметров

После установления соединения, описанного в предыдущем пункте, следует настроить параметры измерений, как указано в разделе [4](#page-18-0) «RFC 2544. Настройка параметров».

## <span id="page-82-1"></span>B. Приоритеты и типы трафика

### <span id="page-82-0"></span>B.1 VLAN-метки

| Значение       | Описание             |
|----------------|----------------------|
| $0$ (Default)  | Best Effort          |
|                | Background           |
| $\overline{2}$ | Excellent Effort     |
| 3              | Critical Application |
| 5              | Voice                |
| հ              | Internetwork Control |
|                | Network Control      |

Таблица B.1: Приоритеты и типы трафика

Network Control и Internetwork Control зарезервированы для сообщений управления сеть. Этот тип трафика рассматривается как высокоприоритетный. Приоритеты 4 и 5 могут использоваться для трафика, критичного к задержкам, такого, как видео и речь. Приоритеты трафика с 3-го по 1-й предназначены для различных задач — от потоковых приложений до FTP-трафика, способного справиться с возможными потерями. Класс 0 («максимально возможная скорость доставки») назначается трафику с низшим приоритетом и используется в тех случаях, когда не установлен никакой другой класс [\[9\]](#page-96-1).

### B.2 Type of Service

<span id="page-82-2"></span>Существует восемь значений приоритета кадра в соответствии с RFC 791 [\[10\]](#page-96-2).

|     | Значение   Название | Описание          |
|-----|---------------------|-------------------|
| 000 | Routine             | Обычный приоритет |

Таблица B.2: Значение поля Приоритет

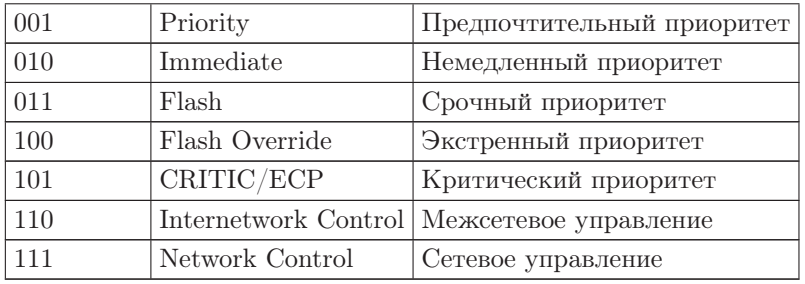

<span id="page-83-0"></span>Тип обслуживания IP-пакетов определен RFC 1349 [11] и может принимать значения из таблицы:

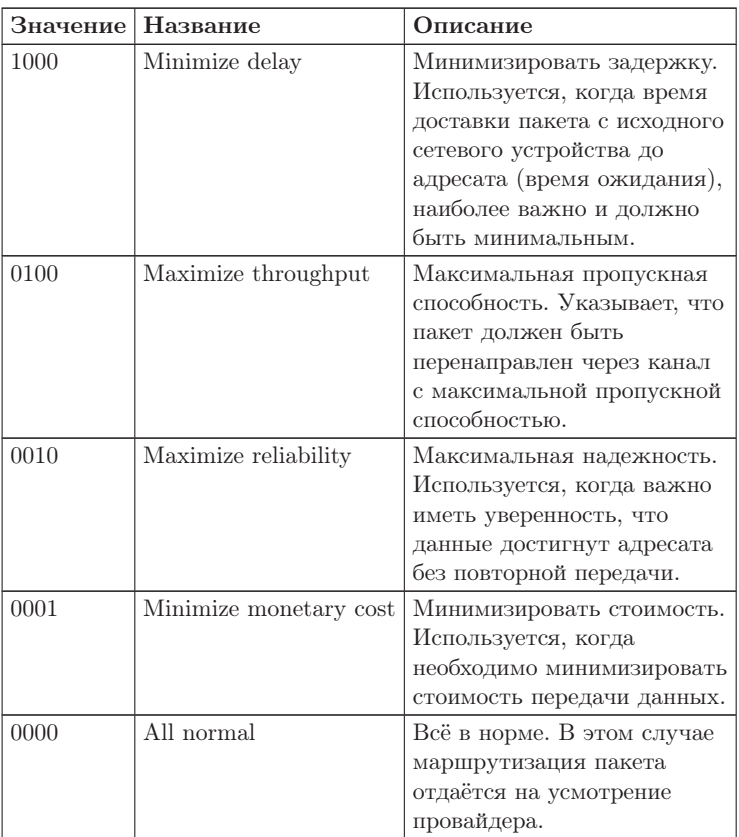

Таблица В.3: Значения поля ТоS

# C. Технические спецификации системы

| Процессор                                                  | Intel XScale PXA270 520МГц (возможны мо-<br>дификации 312 или 416 МГц)                                                                                    |  |
|------------------------------------------------------------|----------------------------------------------------------------------------------------------------|--|
| Память                                                     | 128 мегабайт                                                                                                    |  |
| Флеш-память                                                | 32 мегабайт                                                                                                    |  |
| СҒ (энергонезависимая)                                     | 1 (внутренняя, несъемная, от 512 мегабайт до<br>4 гигабайт)                                                                                               |  |
| Дисплей                                                    | ТҒТ 7 дюймов, 800х480 точек, 65536 цветов,<br>сенсорная панель                                                                                            |  |
| Клавиатура                                                 | управление курсором, цифровые и функци-<br>ональные клавиши                                                                                               |  |
| Интерфейс для подклю-<br>чения к компьютеру                | RS-232, Ethernet $10/100$ BaseT, USB-клиент<br>и USB-хост.                                                                                                |  |
| Напряжение питания                                         | 9-15 В постоянного тока                                                                                                    |  |
| Потребляемый ток                                           | не более 3 А                                                                                                    |  |
| Аккумуляторные батареи                                     | Две батареи Ni-Mh с номинальным напря-<br>жением 7.2 В и ёмкостью 4500 мА/ч каж-<br>дая. Замена аккумуляторов производится на<br>предприятии-изготовителе |  |
| Адаптер переменного то-<br>ка                              | 100-240 В 50-60 Гц. Потребляемый ток не бо-<br>лее $1.5A$                                                                                                 |  |
| Элементы<br>защиты<br>$\Pi$ <sup>O</sup><br>электропитанию | Внутренний предохранитель 7А                                                                                                    |  |

Таблица C.1: Спецификации платформы Беркут-MMT

| Интерфейсы Ethernet                         | два порта $10/100/1000$ Ваѕе-Т на карте                                                                               |
|---------------------------------------------|----------------------------------------------------------------------------------------------------|
|                                             | $SFP$ разъём                                                                                                    |
|                                             | Совместим с IEEE 802.3                                                                                                |
| Функции Ethernet                            | Автосогласование                                                                                                    |
|                                             | Полу- и полный дуплекс                                                                                                |
|                                             | Управление потоком                                                                                                    |
| Режимы работы                               | Терминальный                                                                                                    |
| Проверка<br>соответствия<br><b>RFC 2544</b> | Автоматическая проверка с конфигурируе-<br>мыми ограничениями и максимальной ско-<br>ростью передачи                  |
|                                             | Тестирование пропускной способности, за-<br>держки, уровня потери кадров и предельной<br>нагрузки                     |
|                                             | Размер кадра: 64, 128, 256, 512, 1024, 1280 и<br>$15186$ айт                                                          |
| IP утилиты                                  | Ping, traceroute, ARP, arping, ftp/http                                                                               |
| шлейфа<br>Организация<br>(loopback)         | Шлейф на физическом (РНҮ), канальном<br>(МАС) и сетевом (IP) уровнях с поддержкой<br>VLAN с возможностью замены полей |
| Тест кабеля                                 | Тест медного кабеля на обрыв, короткое за-<br>мыкание, определение расстояния до точки<br>обрыва                      |

Таблица С.2: Спецификации модуля В4-GBE

## D. Глоссарий

#### 10Base-T:

Название стандарта передачи данных со скоростью 10 Мбит/с по сети Ethernet с использованием кабеля «витая пара».

### 100Base-T (100Base-TX):

Название стандарта передачи данных со скоростью 100 Мбит/с по сети Ethernet с использование кабеля «витая пара».

### 1000Base-T:

Название стандарта передачи данных со скоростью 1000 Мбит/с (1 Гбит/с) по сети Ethernet с использованием кабеля «витая пара».

### Back-to-back:

Неравномерность передачи данных. Тест, определяющий количество кадров в наиболее длинной передаче, при которой DUT не теряет ни одного кадра.

ARP: Address Resolution Protocol (протокол разрешения адресов). Сетевой протокол, предназначенный для преобразования IP-адресов (адресов сетевого уровня) в МАС-адреса (адреса канального уровня) в сетях TCP/IP. Он определен в RFC 826.

### Auto-Negotiation:

Автосогласование. Функция автосогласования позволяет устройствам (адаптерам и концентраторам) автоматически подстраиваться под скорость обмена в сети.

DUT: Device Under Test. Тестируемое устройство.

### Ethernet:

Технология построения локальных сетей. Описывается стандартом IEEE группы 802.3.

FTP: File Transfer Protocol (протокол передачи файлов). Протокол, предназначенный для передачи файлов в компьютерных сетях.

### Full-duplex:

Дуплексный режим. Режим, при котором передача данных может производиться одновременно с приёмом.

### Half-duplex:

Полудуплексный режим. Режим, при котором передача ведётся в обоих направлениях, но с разделением по времени, то есть в

каждый момент времени передача ведётся только в одном направлении.

### HTTP:

Hypertext Transfer Protocol (протокол передачи гипертекста). Протокол, который используется для передачи HTML-документов от Web-сервера к Web-браузеру.

ICMP: Internet Control Message Protocol (протокол межсетевых управляющих сообщений). Сетевой протокол, входящий в стек протоколов TCP/IP. В основном используется для передачи сообщений об ошибках и других исключительных ситуациях, возникающих при передаче данных.

### **IEEE 802.1Q:**

Стандарт, который определяет изменения в структуре кадра Ethernet, позволяющий передавать информацию о VLAN по сети.

Internet Protocol (протокол Internet). Один из основных протоко- $IP:$ лов семейства ТСР/IР, обеспечивает негарантированную доставку пакетов, не требующую установки соединения с получателем.

### **IP** address:

Internet Protocol address. Уникальный идентификатор (адрес) устройства, подключенного к объединенной сети на основе семейства протоколов ТСР/IР. Представляет собой 32-битное число.

#### **IP-дейтаграмма:**

Основная единица передачи информации в объединенной сети на основе протокола ТСР/IР. Каждая дейтаграмма содержит адреса отправителя и конечного получателя, а также данные.

### $IP$ -сеть:

Под IP-сетью в настоящем руководстве понимается сеть, содержащая устройства, работающие на канальном и сетевом уровне, такие, как например, сетевой коммутатор (switch), маршрутиза-Top (router).

Latency over Time. Распределение задержки во времени.  $ToT$ :

### MAC address:

Media Access Control address. Уникальный идентификатор, который используется для адресации устройств сети на физическом уровне. В сети Ethernet используется 48-битный MAC-адрес.

Medium Dependent Interface (интерфейс, зависящий от передаю- $MDI:$ щей среды). Порт Ethernet-устройства, дающий возможность сетевым концентраторам и коммутаторам подключаться к другим концентраторам без использования кроссоверного кабеля.

#### $MDI-X:$

Medium Dependent Interface with Crossover (интерфейс, завися-

щий от передающей среды с перекрестным соединением). Ethernetинтерфейс RJ-45, используемый в сетевых коммутаторах и концентраторах.

### **MPLS:**

Multi-Protocol Label Switching (многопротокольная коммутация меток). Технология, которая используется в высокоскоростных коммутирующих устройствах для пересылки IP-дейтаграмм. В основу протокола MPLS положены технологии IP-коммутации и коммутации меток.

- NUT: Network Under Test. Тестируемая сеть.
- Open Systems Interconnection Reference Model (эталонная модель OST: взаимодействия открытых систем). Международной организацией по стандартизации (ISO) семиуровневая иерархическая модель для сетевых коммуникаций и связи сетевых протоколов.
- Registered Jack. Стандартизированный физический интерфейс,  $R.I:$ используемый для соединения телекоммуникационного оборудования.
- RJ-45: Один из разъёмов стандарта Registered Jack, используется в сетях Ethernet для соединения витых пар.
- $SFP:$ Small Form-factor Pluggable. Компактный приёмопередатчик, подключаемый к портам Ethernet для соединения их с сетью на основе оптоволоконных или мелных кабелей.
- PING: Packet InterNet Groper (межсетевой пакетный тестер). Название программы, используемой в объединенных сетях на основе протокола ТСР/ІР для оценки достижимости получателя.
- $RFC:$ Request For Comments (запрос на комментарии). Название серии документов, посвященных семейству протоколов ТСР/IР (и не только). В RFC содержатся обзоры, данные измерений, описание идей и методик, прилагаемых и принятых стандартов, а также данные результатов экспериментов.
- $RTT:$ Round Trip Time (время кругового обращения). Характеристика задержки распространения пакета между двумя узлами. Общее время, необходимое для передачи пакета по сети от отправителя до конечного получателя и его возврата отправителю.
- Secure SHell (безопасная оболочка). Сетевой протокол прикладно-SSH: го уровня, позволяющий производить удаленное управление операционной системой и передачу файлов.
- Transmission Control Protocol (протокол управления передачей). TCP:

Стандартный протокол транспортного уровня, входящий в семейство протоколов ТСР/IР и обеспечивающий надёжную дуплексную потоковую передачу данных.

### Throughput:

Пропускная способность. Тест, определяющий максимальную скорость, на которой количество тестирующих кадров, прошедших через DUT, равно количеству кадров, отправленных ему с тестирующего оборудования.

Type of Service (тип обслуживания). Набор из четырехбитных ToS: флагов в заголовке IP-пакета. С помощью ToS прикладная программа, передающая данные, сообщает сети тип требуемого сетевого обслуживания.

### Traceroute:

Программа, предназначенная для определения маршрутов следования данных в сетях TCP/IP, основана на протоколе ICMP.

- User Datagram Protocol (протокол пользовательских дейтаграмм). UDP: Это транспортный протокол для передачи данных в сетях IP. Обеспечивает негарантированную доставку сообщений без установки соединения с получателем.
- Uniform Resourse Locator (унифицированный указатель инфор- $URL:$ мационного ресурса). Текстовая строка, с помощью которой описывается размещение источника информации. В начале строки указывается тип используемого протокола (например, http://), за которым следует идентификатор указанного источника.

### $VI.A N:$

Virtual Local Area Network (виртуальная локальная сеть). Представляет собой группу сетевых устройств, которые функционируют так, как будто они подключены к одному сегменту сети.

### VLAN ID:

VLAN Identifier (VID). 12-битный идентификатор VLAN, который определён в стандарте 802.1Q. Однозначно определяет VLAN, которой принадлежит кадр.

### **VLAN Priority:**

Три бита, которые содержат информацию о приоритете кадра. Возможно восемь значений приоритета кадра в соответствии с IEEE 802.3p.

### Канальный уровень:

Data Link layer. Предназначен для обеспечения взаимодействия сетей на физическом уровне и контроля за ошибками, которые могут возникнуть. Канальный уровень может взаимодействовать с одним или несколькими физическими уровнями, контролируя и управляя этим взаимодействием.

Официальное название группы протоколов TCP/IP.

#### Сетевой коммутатор:

Устройство, используемое для соединения нескольких узлов компьютерной сети. Передаёт данные непосредственно получателю.

### Сетевой концентратор:

Устройство, используемое для объединения нескольких узлов компьютерной сети. Все устройства, подключённые к портам концентратора, получают одну и ту же информацию.

### Сетевой уровень:

Network layer. Предназначен для определения пути передачи данных. Отвечает за трансляцию логических адресов и имён в физические, определение кратчайших маршрутов, коммутацию и маршрутизацию, отслеживание неполадок в сети.

### Транспортный уровень:

Transport layer. Обеспечивает надёжную транспортировку пакетов между двумя конечными точками сети. Несмотря на то, что протоколы нижнего уровня проверяют правильность выполнения каждой операции при передаче данных, назначение этого уровня состоит в дополнительной проверке правильности передаваемых данных.

### Физическая сеть:

Под физической сетью в настоящем руководстве понимается сеть, содержащая устройства, работающие на канальном уровне, такие, как, например, сетевой коммутатор (switch).

### Физический уровень:

Physical layer. Предназначен непосредственно для передачи потока данных. Осуществляет передачу электрических или оптических сигналов в кабель и их приём и преобразование в биты данных в соответствии с методами кодирования цифровых сигналов.

## E. Техническая поддержка

Дополнительную информацию по прибору Беркут-MMT и новому программному обеспечению можно найти на сайтах компании

www.metrotek.spb.ru или www.metrotek.ru. Вы можете также отправить письмо по электронной почте, либо обратиться по телефону службы технической поддержки (см. Контактная информация). Вместе с описанием проблемы сообщите, пожалуйста, данные о приборе, указанные в пункте меню прибора «Беркут-MMT информация о приборе» (Oменю  $\Rightarrow$  Настройка  $\Rightarrow$  Беркут-ММТ информация о приборе), а именно:

- серийный номер прибора (также указан на задней панели);
- версия;
- информация о подключаемых модулях.

 $\boldsymbol{\Pi}$ римечание: перед обращением в службу технической поддержки рекомендуется обновить версии микропрограмм прибора и проверить его работоспособность вновь.

### E.1 Контактная информация

ООО «НТЦ-Метротек» 107023, Москва, Электрозаводская ул., 52 Тел.: (495) 961-0071 www.metrotek.ru www.metrotek.spb.ru Служба технической поддержки: тел. (812) 560-2919 Общие вопросы: тел. (812) 380-7365 E-mail: support@metrotek.spb.ru

## **F. УСТРАНЕНИЕ НЕИСПРАВНОСТЕЙ**

Таблица F.1: Возможные неисправности

| Характерные     | Возможная причина      | Метод устранения                        |
|-----------------|------------------------|-----------------------------------------|
| признаки        |                        |                                         |
| неисправно-     |                        |                                         |
| сти             |                        |                                         |
| Потеря соедине- | Некорректное подклю-   | Проверить целостность подключаемого     |
| ния             | чение кабеля к прибору | кабеля и снова подсоединить его к разъ- |
|                 |                        | ёму до щелчка                           |

## Литература

- [1] [Введение в TCP/IP](http://www.opennet.ru/docs/RUS/linux_base/node310.html) [http://www.opennet.ru/docs/RUS/linux\\_base/node310.html](http://www.opennet.ru/docs/RUS/linux_base/node310.html)
- [2] [Ping и Traceroute](http://www.opennet.ru/docs/RUS/inet_book/4/45/ping_451.html) [http://www.opennet.ru/docs/RUS/inet\\_book/4/45/ping\\_451.html](http://www.opennet.ru/docs/RUS/inet_book/4/45/ping_451.html)
- [3] [Протокол преобразования адресов ARP](http://www.opennet.ru/docs/RUS/inet_book/4/44/arp_446.html) [http://www.opennet.ru/docs/RUS/inet\\_book/4/44/arp\\_446.html](http://www.opennet.ru/docs/RUS/inet_book/4/44/arp_446.html)
- [4] [ARP ping](http://www.linux.com/feature/50596) <http://www.linux.com/feature/50596>
- [5] [HTTP, материалы RFC2616](http://tools.ietf.org/html/rfc2616) <http://tools.ietf.org/html/rfc2616>
- [6] [FTP, материалы RFC2228](http://tools.ietf.org/html/rfc2228) <http://tools.ietf.org/html/rfc2228>
- <span id="page-96-0"></span>[7] [Ssh, справочное пособие](http://www.openssh.org/) <http://www.openssh.org/>
- [8] [Cooperation Agreement for Small Form-Factor Pluggable Transceivers](http://schelto.com/SFP/) <http://schelto.com/SFP/>
- <span id="page-96-1"></span>[9] IEEE Std 802.1Q, IEEE Standart for Local and metropolitan area networks — Virtual Bridged Local Area Networks.
- <span id="page-96-2"></span>[10] RFC 791, Postel, J., «Internet Protocol», DARPA, September 1981.
- <span id="page-96-3"></span>[11] RFC 1349, Almquist, P., «Type of Service in the Internet Protocol Suite», July 1992.